# ERSA **Modül No. 1840**

### **TEBRİK**

Bu CASIO saati seçtiğiniz için sizi tebrik ederiz. Üründen en üst düzede yararlanmanız için bu kullanım kılavuzunu dikkatlice okuyup, tekrar bakabilmek için el altında bulundurunuz.

#### **Bu Kılavuz Hakkında**

- Tuş kullanımları yandaki şekilde gösterildiği gibi harfler kullanılarak anlatılmıştır.
- v Bu kullanım kılavuzunun her bölümü; kullanım için gerekli olan tüm bilgileri size sunmaktadır. Daha detaylı teknik bilgileri ise "Referans" bölümünde bulabilirsiniz.

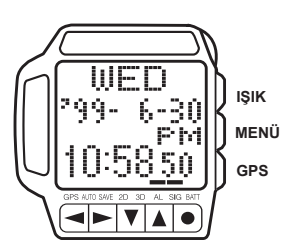

#### **Ekran Göstergeleri**

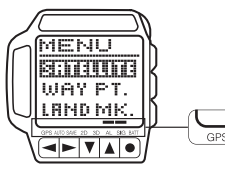

Aşağıda, ekranın alt tarafında gösterilen göstergeler tanıtılmaktadır.

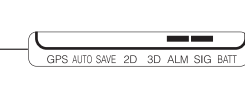

v Modlar arasında dolaşmak için GPS ve MENU'yü kullanınız.

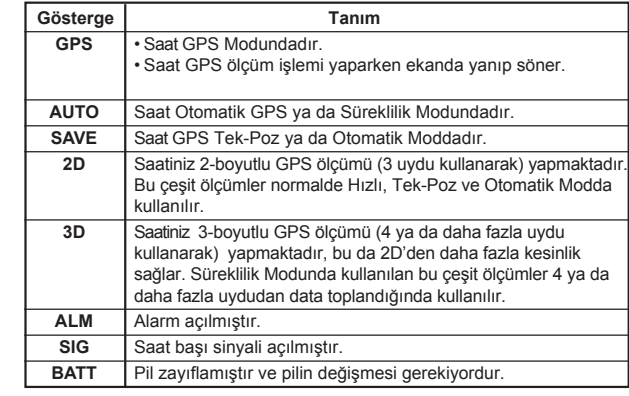

#### **Uyarı**

- v Bu saatte bulunan ölçüm işlemleri profesyonel ve endüstriyel kesinlik isteyen ölçümler için tasarlanmamıştır. Bu saatin verdiği ölçüm sonuçları sadece tahmini göstergeler olarak kabul edilmelidir.
- v Gemicilik için kullanışlı bir araç olsa da, GPS algılayıcısı asla resmi harita ya da pusula teknikleri yerine kullanılmamalıdır. Unutmayınız ki, manyetik pusulalar sıfır derecenin altındaki ısılarda, pilsiz çalışabilir ve mekanik olarak çok basittirler. Bu pusulaların çalışması ve anlaşılması kolaydır, hemen hemen her yerde kullanılabilirler. Bu yüzden de manyetik pusula, sizin gemicilikteki ana aracınız olacaktır. v CASIO BiLGiSAYAR CO., LTD. üçüncü şahısların kullanımından

**v** basınız

basınız

kaynaklanan kayıp yada şikayetlerde sorumluluk kabul etmez.

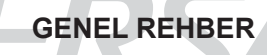

- v GPS modunda ve ile ekranlar arasında dolaşabilirsiniz. v Başka bir moda veya ekrana geçmek için bir tuşa bastığınızda saatten bip sesi gelir. **GPS Modu Zaman İşleyişi Modu Alarm Modu** Pozisyon Ekranı **Kroki Ekranı** Kroki Ekranı **GPS'ye bas**.<u>POSITION</u> **WED ALARM** 96. 18. П 99-Ŵ ya da F. |⊑ 14∰°<br>| Ab 0:58 Sò 55 12:00 **GPS'ye bas**.  $\frac{1}{\|x\| \cdot \|x\| \cdot \|x\| \cdot \|x\| \cdot \|x\| \cdot \|x\| \cdot \|x\| \cdot \|x\| \cdot \|x\| \cdot \|x\| \cdot \|x\| \cdot \|x\| \cdot \|x\| \cdot \|x\| \cdot \|x\| \cdot \|x\| \cdot \|x\| \cdot \|x\| \cdot \|x\| \cdot \|x\| \cdot \|x\| \cdot \|x\| \cdot \|x\| \cdot \|x\| \cdot \|x\| \cdot \|x\| \cdot \|x\| \cdot \|x\| \cdot \|x\| \cdot \|x\| \cdot \|x\| \cdot \|x\| \cdot \|x\| \cdot \|x\| \cdot \|x\| \cdot \|x\|$ **SEXTE** GPS'ye bas. **NENU'ye bas** :Н∩МЕ France<br>Ds.I **Menü Ekranı** ..<br>100 km **MENU'ye bas** MENI **Bindund** WAY PT. **Yön ve Hız Ekranı** LAND MK GPS'ye bas
	- Zaman İşleyişi Modundan ya da Alarm Modundan Menü Ekranını görüntülediyseniz Menü ekranından GPS Moduna geçemezsiniz. Bu durumda GPS Moduna geçmek için GPS'ye basarak Zaman İşleyişi Modunda (ya da Alarm Moduna) geçmeli, daha sonra tekrar GPS'ye basarak GPS Moduna geçmelisiniz.

**Grafiksel Gemicilik Ekranı**

:HOME

ю ω.

 $10\,\mathrm{b}$   $_\mathrm{E}$ 

١Ξ

F

⋇

 $\frac{1}{2}$  to  $W\in\mathbb{R}$ 

 $\mu_{\rm c}^{-1}$ 

**ERSA** 

www.ersa.com.tr

#### **Menü Ekranlarının Kullanımı**

Bu saatin çoğu işlemleri ekran üzerindeki menülerin kullanımıyla çalışır. Aşağıda ekran üstü menülerinin kullanımı ile ilgili genel prosedür anlatılmaktadır. **Menü Ekranlarını Kullanmak İçin**

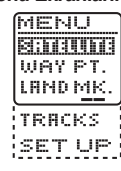

- **Her türlü modda MENU** tuşuna basarak Menü Ekranını görüntüleyebilirsiniz.
- v Üzeri karartılan menü maddesi, halihazırda seçilen menü maddesidir.
- ve tuşunu kullanarak karartmanın<br>1991 yerini değiştirebilirsiniz. Menü maddeleri tek bir ekranda gösterilemiyorsa menü otomatik olarak devam eder.
- v tuşuna basarak karartılmış olan menü maddesini seçiniz. Bir menü maddesinin seçilmesi bazen bakşa bir menünün görüntülenmesine neden olur. Ve bazen de bir

çeşit Ayarlar Ekranı görüntüye gelir. v **MENU** tuşuna basarak menü maddelerinde geriye doğru gelebilirsiniz.

#### **Ekran Aydınlatmasının Ayarlanması**

Aşağıdaki prosedürü kullanarak ekandaki figürlerin karartılma oranını ayarlayabilirsiniz.

#### **Ekran Aydınlatmasını Ayarlamak İçin**

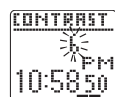

TITET 99-Ŕ. ։հԶեր ▅▅▅▏▅▕▗

- 1. Her türlü modda **MENU** tuşuna ve tuşuna birlikte basarak Ekran Aydınlatması Ekranını görüntüleyebilirsiniz. 2. ▲ tuşu ile ekran tezatını arttırınız (daha
- karanlık ekran) ya da  $\blacktriangledown$  ile azaltınız. 16 seviyelik bir aydınlatma vardır.
- Halihazırdaki aydınlatma değeriniz Ekran Aydınlatması Ekranında görünür.
- 3. Ekran aydınlatmasını istediğiniz gibi ayarladıktan sonra **MENU** ya da tuşu ile 1. basamaktaki ekranınıza dönünüz.
- Aşağıdaki prosedür ile de ekran aydınlatması ayarlarını görüntüleyebilirsiniz.<br>MENU'ye basıp SET UP'ı seçin, buşuna basın, CONTRAST'ı seçip ■ tuşuna basın, CONTRAST'ı seçip
	- tuşuna basınız. Menü Ekranına dönmek için iki kez **MENU**'ye basınız.

**ARKA IŞIK LIGHT** tuşuna basarak ekranı 2 saniyeliğine aydınlatabilirsiniz.

- GPS ölçümü yapılırken (ekranda yanıp sönen GPS göstergesi ile belli olur)
- ve Set up Menü işleminin devamında WAIT mesajı ekrana geldiğinde arka ışık çalışmaz. v Çok uzun kullanımdan sonra elektrikle
- çalışan arka ışık aydınlatması eski gücünü kaybedebilir.
- v Arka ışık, güneş ışığı altında kullanıldığında okumayı zorlaştırabilir.
- v Arka ışık kullanıldığında, saatten bir ses gelebilir, bu bir arızadan kaynaklanmaz.

### **ZAMAN İŞLEYİŞİ MODU**

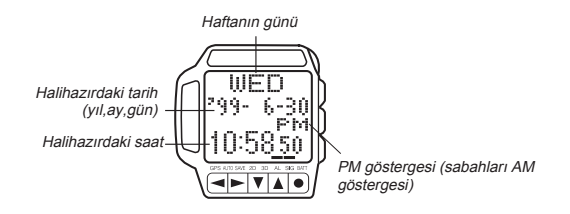

Zaman İşleyişi Modunu kullanarak saat ve tarih ayarı yapabilir, bu ayarları görebilirsiniz. Aşağıdaki 4 farklı zaman işleyişi ekran formatından birini seçebilirsiniz.

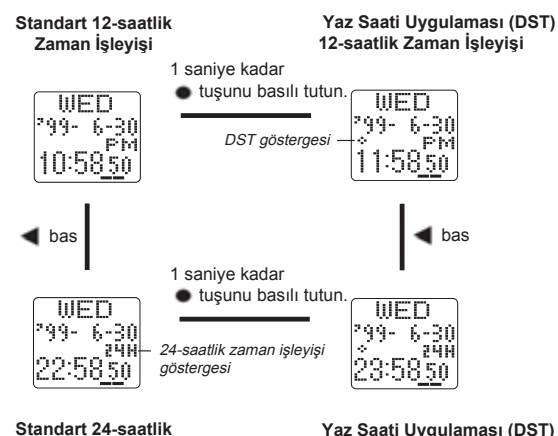

**Yaz Saati Uygulaması (DST) 24-saatlik Zaman İşleyişi**

v Yaz saati uygulaması (DST) ekranında, halihazırdaki saat otomatik olarak 1 saat ileriye alınır. Fakat bu işlem belirli coğrafi alanlarda kullanılır, sizin bulunduğunuz yerde kullanılmıyor olabilir.

#### **Halihazırdaki Saat ve Tarihin Ayarlanması**

**Zaman İşleyişi**

Menü Ekranını kullanarak halihazırdaki saat ve tarihi ayarlayabilir, saniye ayarlarını sıfırlayabilirsiniz.

#### **Önemli!**

Bu saatteki GPS Modu uydulardan halihazırdaki pozisyonunuzu belirlemek için saat ve tarih ayarlarınızı kullanır. Bu yüzden saat ve tarih ayarlarınızın her zaman doğru olmasına dikkat ediniz.

#### **Halihazırdaki Saat ve Tarihi Ayarlamak İçin**

- 1. Her türlü modda **MENU** tuşuna basarak Menü Ekranını görüntüleyiniz.
- 2. ve ▼ tuşlarını kullanarak karartıyı SET UP'a getiriniz.
- 3. · tuşuna basarak SET UP Menüsünü görüntüleyiniz.
- $\blacktriangle$  ve  $\blacktriangledown$  tuşlarını kullanarak karartıyı TIME üzerine getirip  $\blacktriangledown$  tuşuna basınız. v Böylece saniyelerin yanıp söndüğü, halihazırdaki saat ayarlarınız ekrana
- gelir.  $5.$   $\blacktriangleleft$  ve  $\blacktriangleright$  tuslarını kullanarak asağıdaki sırada dizili olan diğer ayarlara geçiş yapınız.

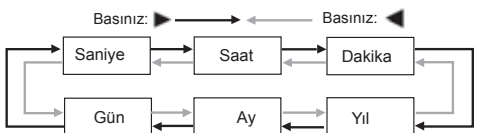

- 6. Saat, dakika, yıl, ay ve gün ayarları seçiliyken (yanıp sönerken)  $\blacktriangle$  (+) ve  $\blacktriangledown$  (-) ile ayarlama yapınız.
- v Bu tuşları basılı tutmak yapılan işlemi çok hızlandırır.
- 7. Her şeyi istediğiniz gibi ayarladıktan sonra **GPS** ye basarak Ayarlar Ekranından çıkınız ve 1. basamaktaki ekranınıza dönünüz.

#### **Saniyeleri Sıfırlamak İçin**

- 1. Her türlü modda **MENU** tuşuna basarak Menü Ekranını görüntüleyip,
- SET UP'ı seçip, · tuşuna basarak Set Up menüsünü görüntüleyiniz. 2. ▲ ve ▼ tuşlarını kullanarak karartıyı TIME üzerine getirip ● tuşuna basınız.
- 
- 3. Saniyeler ekranda yanıp sönerken ▲ tuşuna basarak onları sıfırlayınız.<br>● Halihazırda ekrandaki saniye hanesindeki rakamlar 30 ile 59 arasında iken saniyelerin sıfırlanması, dakika bölümüne +1 dakika ilave edilmesine neden olur. Fakat saniye bölümündeki sayı haneleri 00 ile 29 arasında bir rakamdaysa, sıfırlanmaları sonucu dakika kısmına ekleme olmaz.
- 4. Her şeyi istediğiniz gibi ayarladıktan sonra **GPS** ye basarak Ayarlar Ekranından çıkınız ve 1. basamaktaki ekranınıza dönünüz.

#### **Notlar**

- v Yıl ayarı 1995 ile 2039 arasında yapılabilir.
- v Haftanın günü, yapılan ay ve gün ayarlarına göre otomatik olarak hesaplanarak görüntülenir.
- v Saatiniz, farklı ay ve yıl uzunluklarını otomatik olarak düzenleyecek şekilde yapılandırılmıştır. Tarih ayarlarını bir kez ayarladığınızda, pil değişimi hariç bu ayarları tekrar gözden geçirmeniz gerekmez.

**ERSA** 

www.ersa.com.tr

### **ALARM MODU**

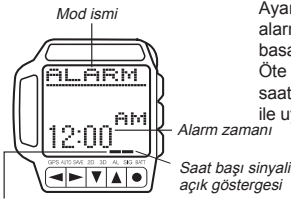

Ayarlandığında her gün 20 saniye boyunca alarm çalar. Çalan alarmı herhangi bir tuşa basarak susturabilirsiniz. Öte yandan saat başı sinyalini açarsanız saatiniz her saat başında sinyal sesi ile uyarı verir.

Alarm açık göstergesi

#### **Alarmı Ayarlamak İçin**

- 1. Her türlü modda **MENU** tuşuna basarak Menü Ekranını görüntüleyiniz.
- $\triangle$  ve  $\blacktriangledown$  ile karartıyı SET UP'a getiriniz.
- 3. tusuna basarak Set Up Menüsünü görüntüleyiniz.
- 4. ve ile karartıyı ALARM'a getirip, tuşuna basınız.
- v Böylece saat haneleri yanıp sönen alarm zamanı görüntülenir. 5. Yanıp sönen haneyi saa ve dakika haneleri arasında hareket ettirmek için
- ve  $\blacktriangleright$  tuşuna basınız.<br>6.  $\blacktriangle$  (+) ve  $\blacktriangleright$  (-) ile ayarlama yapınız.
- Bu tuşları basılı tutmanız yapılan işlemi çok hızlandırır.
- 7. Alarm ayarlarını istediğiniz gibi yaptıktan sonra **GPS** ye basarak Ayarlar Ekranından çıkıp, 1. basamaktaki ekranınıza dönünüz.

#### **Saat Başı Sinyalini ve Alarmı Açıp Kapatmak İçin**

Alarm Modunda her **\*\*** tuşuna baştığınızda saat başı sinyali ve alarm açık/kapalı ayarlarınız aşağıdaki gibi değişir:

### **[Alarm Açık Göstergesi/Saat Başı Sinyali Açık Göstergesi]**

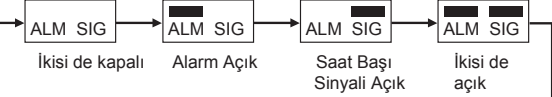

v Yukarıdaki ALM göstergesi alarm açıldığında ekranın alt kısmında görünür. Saat başı sinyali açıldığında ise SIG göstergesi ekrana gelir.

#### **Alarmı Test Etmek İçin**

Alarm modunda  $\bullet$  tuşunu basılı tutarak alarmın sesini duyabilirsiniz.

### **GPS MODU**

GPS Modu sayesinde halihazırda bulunduğunuz yeri belirlemenizi ve diğer kullanışlı gemicilik işlemlerini yapmanızı sağlayan güçlü fonksiyonlarını gerçekleştirebilirsiniz. GPS Moduna girdikten sonra ve tuşları ile aşağıda görünen GPS Data Ekranı formatları arasında dolaşabilirsiniz.

#### **GPS Data Ekranları**

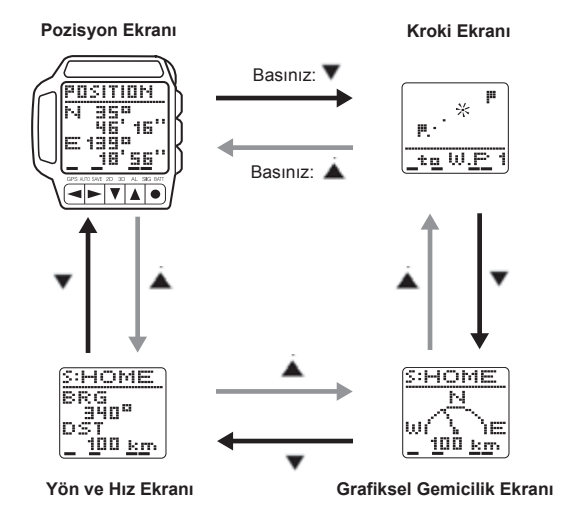

v GPS Moduna girdiğinizde önce Pozisyon Ekranı görüntülenir.

#### **GPS Modunun Ayarlanması**

GPS Modunda herhangi bir ölçüm yapmadan önce ayarlamanız gereken maddeler aşağıda gösterilmektedir. Bu maddelerin çoğu, GPS'yi ilk kullanışınızda ayarlamanız gereken maddelerdir. Her ayarla ilgili detaylı bilgi için ilgili sayfalara bakınız.

- v **Alam Ayarları ("Alanınızın Ayarlanması")**
- v **Sınır Ayarları ("Sınırın Ayarlanması")**
- v **Mesafe Birimi Ayarları ("Mesafe Biriminin Ayarlanması")** v **Hız Birimi Ayarları ("Hız Biriminin Ayarlanması")**
	-
- **Önemli!**
- Zaman İşleyişi Modundaki saat ve tarih ayarı da uydunun yerinizi belirlemesinde kullanılır. Saat ve tarih ayarlarınızın her zaman doğru olmasına dikkat ediniz.

#### **GPS Ölçümünün Yapılması**

GPS Modunda bir pozisyon ölçümü yapmak için gerekli olan genel prosedür aşağıda anlatılmaktadır. Daha detaylı bilgi için kılavuzun ilgili bölümlerine bakınız. Aşağıdaki prosedürde örnek olarak Tek-Poz Modu kullanılmaktadır. Diğer ölçümlerle ilgili bilgi için "GPS Ölçüm Modları"na bakınız.

#### **Önemli!**

 $\Delta$ 

v GPS ölçümünün yapılması bazen çok uzun sürebilir ya da uydu ve diğer koşullara bağlı olarak bazen imkansız olabilir.

**GPS Ölçümü Yapmak İçin**

POSITION 

*,*

**SEARCH** 

 $\frac{1}{\|x\| \cdot \|x\| \cdot \|x\| \cdot \|x\| \cdot \|x\| \cdot \|x\| \cdot \|x\| \cdot \|x\| \cdot \|x\| \cdot \|x\| \cdot \|x\| \cdot \|x\| \cdot \|x\| \cdot \|x\| \cdot \|x\| \cdot \|x\| \cdot \|x\| \cdot \|x\| \cdot \|x\| \cdot \|x\| \cdot \|x\| \cdot \|x\| \cdot \|x\| \cdot \|x\| \cdot \|x\| \cdot \|x\| \cdot \|x\| \cdot \|x\| \cdot \|x\| \cdot \|x\| \cdot \|x\| \cdot \|x\| \cdot \|x\| \cdot \|x\| \cdot \|x\| \cdot \|x\|$ 

- 1. GPS Data Ekranı görüntüdeyken tuşuna basınız.
- Bu örnekteki prosedür Pozisyon Ekranından başlamaktadır.
- v Böylece Uydu Araştırma Ekranı
- görüntülenir. v Yukarıdaki GPS göstergesi ekranın alt kısmında yanıp sönerek, saatinizin yukarıdaki antenleri aradığını gösterir.
- Yapılan GPS ölçümünü iptal etmek için  $text{tekrar}$   $\bullet$  tusuna basınız.
- Ölçüm yapılırken antenin gökyüzüne doğru çevrilmesine dikkat ediniz.
- 2. Ölçüm başarılı olduysa, saat birkaç kez sinyal sesi verir ve 1. basamaktaki GPS Data Ekranına döner.
- GPS ölçümlerinin Sınır Hafızasına kaydedilmesi ile ilgili bilgi için "Halihazırdaki Mekanınızı Kaydetmek İçin Sınır İşaretinin Konulması" bölümüne bakınız. v Göstergeler ve saatin ölçüm datalarını nasıl güncellediğ ile ilgili bilgi için "GPS Ölçüm Modları"na bakınız.
- Eğer saatiniz 2 dakika içerisinde ölçümü başarıyla tamamlayamadıysa, kısa bir sinyal sesi duyulur ve bunu bildirmek için ekranda SATELLITE (uydu) yazısı<br>belirir. Bu durumda 2 kez ● tuşuna basarak GPS Data Ekranına dönünüz, daha açık bir alana yönelerek ölçümü tekrar ediniz.
- v Yukarıda gösterilen GPS ölçümünü 20<sup>o</sup> ila 46<sup>o</sup> kuzey enlemi ve 122<sup>o</sup> ila 149<sup>o</sup> doğu boylamı arasında gerçekleştirirseniz, başarılı bir ölçümün sonunda birkaç saniye boyunca bir Japonya haritası ekranda görünür, daha sonra ise GPS Data Ekranı görüntüye gelir.

#### **GPS Ölçüm Modları**

4 farklı GPS ölçüm modundan birini seçebilirsiniz. Seçeceğiniz modu, pozisyon datanızın ne sıklıkta güncellenmesini istediğiniz ve kalan pil gücünüzü ne oranda kullanmak istediğinize bağlıdır.

Fakat hangi GPS ölçüm modunu kullanırsanız kullanın, ilk ölçüm için belirli bir zaman harcamanız gerekir.

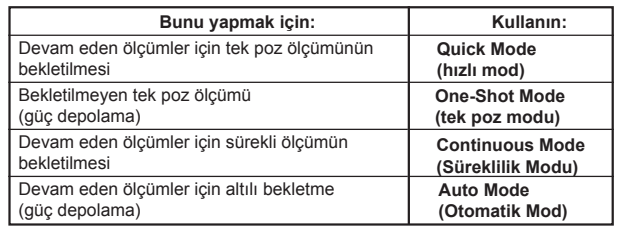

v Bekletme modları, ilk ölçümden sonraki ölçümler için daha hızlı güncelleme sağlar, fakat GPS devri beklemede kaldığı için (yarım güç) daha fazla pil gücü tüketilir. GPS Data Ekranının alt kısmında yanıp sönen GPS göstergesi GPS ölçümünün beklemede olduğunu gösterir.

v Devam etme özelliği olmayan modlarda devam eden ölçümlerin yapılması daha uzun zaman alır, fakat saatin GPS devrinin ölçümler arasında kapatılması pil gücünü korur. Bu modlarda, GPS Data Ekranının alt kısmındaki GPS göstergesi yanıp sönmez ve SAVE göstergesi ekrana gelerek pil gücünün korunmakta olduğunu Gösterir.

#### **Quick (Hızlı) Mod**

Hızlı modda siz · tuşuna bastığınızda GPS ölçümü yapılır ve GPS Data Ekranı güncellenir. İlk ölçümden sonra saatin GPS devri beklemde kalır, GPS Data Ekranının alt kısmında yanıp sönen GPS göstergesi bu bekleyişi ifade eder. Bunda ötürü devam eden ölçümler daha hızlı yapılır. Sürekli Hızlı Mod bekleyişi pil tüketimi yapar. Bekleyişi sonlandırmak için Pozisyon Ekranı görüntüde iken diğer ölçüme geçmek için tuşuna basınız.

#### **One-Shot (Tek-Poz) Modu**

Tek-Poz modunda siz · tuşuna bastığınızda GPS ölçümü yapılır ve GPS Data Ekranı güncellenir. Fakat bu modda ölçümler arasında saatin GPS devri kapatılır. Bu yüzden de her ölçümün yapılması biraz daha uzun sürer.

#### **Continuous (Süreklilik) Modu**

Süreklilik Modunda siz · tuşuna bastığınız andan itibaren, tekrar tuşuna basana dek her saniye GPS ölçümü yapılır. GPS Data Ekranı her ölçümde güncellenir. Süreklilik Modunda saatin GPS devri beklemede kalır. GPS Data Ekranının alt kısmında yanıp sönen GPS göstergesi bu bekleyişi ifade eder.

#### **Auto (Otomatik) Mod**

Otomatik Modda siz · tuşuna bastığınız andan itibaren, tekrar tuşuna basana dek her dakika GPS ölçümü yapılır. GPS Data Ekranı her ölçümde güncellenir. Bu modda ölçümler arasında saatin GPS devri<br>kapatılıyor olsa da siz ● tuşuna basarak ölçümü sonlandırana dek GPS göstergesi yanıp sönmeye devam eder.

#### **Önemli!**

rt. m

w.ersa.co

w w

- v GPS Data Ekranının alt kısmında yanıp sönen GPS, GPS devrinin çalışmakta olduğunu gösterir, bu da belirli bir pil gücü tüketimi anlamına gelir. Pil ömrünü uzatmak için kullanmadığınız zamanlarda aşağıdaki işlemleri yaparak GPS devrini kapatınız.
- v tuşuna basarak pozisyon ölçümünü durdurunuz ve GPS devrini kapatınız. Yukarıda bahsedilen GPS göstergesi artık yanıp sönmeyecektir.

#### **GPS Ölçüm Modunu Seçmek İçin**

GPS Modunda Pozisyon Ekranı görüntüde iken buşunu kullanarak aşağıdaki sırada dizili olan GPS ölçüm modları arasında dolaşınız.

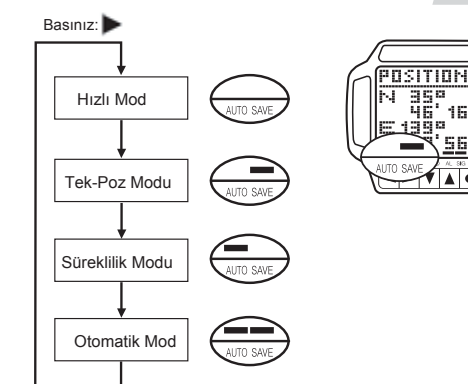

#### **Pozisyon Ekranı**

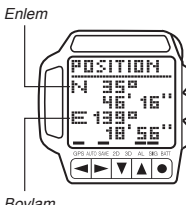

v Pozisyon Ekranı, halihazırdaki yerinizi enlem ve boylam açısından gösterir.

16

- Enlem N (kuzey) ya da S (güney) olarak boylam ise E (doğu) ya da W (batı) olarak gösterilir.
- Boylam

#### **Kroki Ekranları**

Kroki Ekranları halihazırdaki yerinizi ve bir yerden başka bir yere ilerleyişinizi (yolculuk) gösterir.

- Yol işaretleri ile ilgili bilgi almak ve hafızaya nasıl kaydedildiklerini görmek için "Yol İşaretleri Hafızası"na bakınız.
- Kroki Ekranlarında ekranın en üst orta kısmı (saatin 12 pozisyonu) her zaman kuzeyi gösterir.

#### **Kroki Ekranı Formatları**

- İki Kroki ekranı formaı vardır: Harita Ekranı ve Yol İşaretleri Krokisi Ekranı
- $\blacktriangleright$  tuşunu kullanarak ekran formatları arasında geçiş yapabilirsiniz.

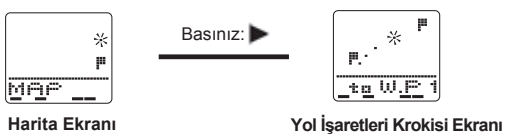

- v Harita ekranında ızgaralı hanenin içinde halihazırdaki yeriniz ve yol işaretleriniz gösterilir.
- v Yol İşar leri Krokisi Ekranı normalde biri halihazırdaki yeriniz olan 2 noktayı gösterir. Rotanız boyunca yüklü olan diğer noktaları da ayarlayabilirsiniz.
- v Harita Ekranına geçtiğinizde, önce 2 saniyeliğine Harita Cetveli Ekranı görünür, ardından Harita Ekranı görüntülenir.

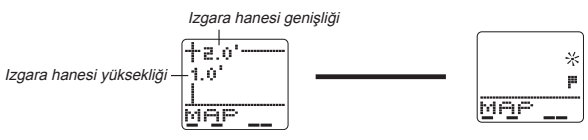

Yol İşaretleri Krokisi Ekranına geçtiğinizde önce 2 saniyeliğine sanal ekran genişliği görünür, ardından Yol İşaretleri Krokisi Ekranı görüntülenir.

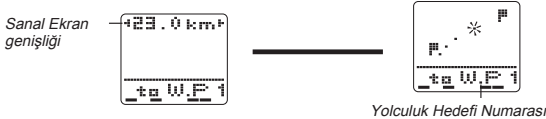

#### (W.P  $1 =$  Yolculuk 1)

#### **Yol İşaretleri**

Yol İşaretleri Krokisi Ekranını kullanmadan önce yolculuktaki noktalarınızı saat hafızasına tanıtmanız gerekir. Bu noktaların belirlenmesi ve kullanılmasıyla ilgili olarak "Yol Noktalarının Kullanılması" bölümüne bakınız. v WAY PT. Listesinde (yol noktaları) hiçbir nokta belirlenmediyse NO W.P

(yol noktası yok) ibaresi ekrana gelir.

#### **Harita Ekranının Kullanımı**

Harita Ekranınızı, elinizdeki haritanın ızgaralarına uyacak şekilde ayarladığınızda haritadaki ızgara hanesine bakarak halihazırdaki yerinizin krokisini kolayca görebilirsiniz. Şu basit işlemle de haritadaki hangi ızgara hanesinin, saatinizin Harita Ekranına uyduğunu görebilirsiniz.

- v Harita Ekranı ile uyumlu olan harita çeşitlerini görmek için "Haritalar ve Izagaralar" bölümüne bakınız.
- v Harita cetveli ile ilgili bilgi için "Harita Cetveli Ayarları"na bakınız.

#### **Önemli!**

v Bu saatteki Harita Ekranı, enlem ve boylamları dakika cinsinden gösteren haritalara uygun olarak dizayn edilmiştir. Enlem ve boylamları sadece derece cinsinden gösteren haritalarla çalışamazsınız.

#### **Harita Ekranını, Elinizdeki Haritanızın Izgaralarına Uydurmak İçin**

- 1. Her türlü modda **MENU** tuşuna basarak Menü Ekranını görüntüleyiniz.
- 恒圆 1.0 MAP SC<u>AL</u>I  $\left| \mathbf{r} \right|$
- 2. ve A ile karartıyı SET UP üzerine<br>getirip cuşuna basarak Set Up Menüsünü görüntüleyiniz.
- 3. ve ile karartıyı MAP SCALE<br>bölümüne getirip cotuşuna basarak Harita Cetveli Ayarlar Ekranını görüntüleyiniz.
- Harita Cetveli Ayarlar Ekranındaki değerler kullandığınız el haritanızın ızgara hanelerine dikey ve yatay larak dakika cinsinden uyacak şekilde dizayn edilmiştir. Mesela 1:2, enin boydan iki kat fazla olduğunu gösterir.
- 4.  $\blacktriangleleft$  ve tusunu kullanarak karartıyı dikey ve yatay oran değerleri arasında dolaştırınız. ve tuşu ile bu değerleri ayarlayınız.
- v Ayarlarınızın ekranın görüntüsünü nasıl etkilediğini görmek için "Hafıza Cetveli Ayarları"na bakınız.
- 5. Herşeyi istediğiniz gibi ayarladıktan sonra ile DST UNITS bölümünün karartıldığı Set Up menüsüne dönünüz.
- 6. **MENU** tuşuna basarak Menü Ekranına dönünüz.

rt. m

w.ersa.co

w w

#### **Harita Ekranı İle GPS Ölçümü**

Başarılı bir ölçüm yapıldıktan sonra, halihazırdaki pozisyonunuz Harita Ekranında görünür.

Yol işaretii Halihazırdaki pozisyonunuz (yanıp söner)

- v GPS ölçümü ile ilgili detaylı bilgi için "GPS Ölçümünün Yapılması"na bakınız. v Halihazırdaki yeriniz ile aynı bölümde yer alan bir yol işareti varsa
- o da ekranda görünür.

कार Ĩ  $_{\rm{[00]}}$ 6ó tΕ

 $\overline{\blacktriangleright\vert\mathbf{v}\vert\mathbf{A}}$ 

#### **Halihazırdaki Izgara Bölümünüzü Görmek İçin**

- 1. Harita ekranını, kullandığınız haritanın
	- ızgaralarına uyacak şekilde ayarlayınız.
- v "Harita Ekranını Elinizdeki Haritanın Izgaralarına
- Uyacak Şekilde Ayarlamak İçin" bölümüne bakınız. 2. Pozisyonunuz Harita Ekranı üzerinde
- krokilendiğinde **tuşuna basarak** Köşe Ekranını görüntüleyiniz. v Bu ekran, ızgara bölümlerinin sol üst köşesinde (bulunduğunuz pozisyon) enlem ve
- boylamları gösterir. v Izgara bölümleriyle ilgili bilgi için "Haritalar ve Izgaralar" bölümüne bakınız.
- 3. Harita Ekranına dönmek için  $\blacktriangleleft$  tuşuna basınız.
- v tuşuna bastığınızda iki saniyeliğine Harita Cetveli Ekranı görünür, ardından Harita Ekranı görünür.

#### **Gemicilik İçin Harita Ekranının Kullanılması**

Diyelim ki, elinizdeki harita üzerinde pozisyonunuzu belirlemek için Harita Ekranını kullanmak istiyorsunuz. Haritanızın yüksekliğinin iki katı genişliğe sahip olduğunu ve ızgarları oluşturan satırlardan oluştuğunu düşünelim.

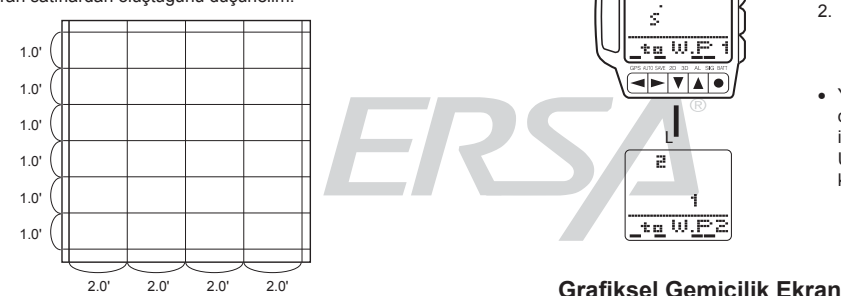

Aşağıdaki prosedürü kullanarak saatinizi haritanıza uydurunuz ve pozisyonunuzu harita üzerinde krokileyiniz.

- 1. Harita cetvelini ayarlamak için "Harita Ekranının Elinizdeki Haritanın Izgaralarına Uydurulması" adlı bölüme bakınız.
- v Harita ekranınız üzerinde yol işaretlerinin görünmesini isterseniz, yol işaretlerini tanıtmak için "Yol İşaretlerinin Kullanılması" adlı bölüe bakınız.
- 2. Otomatik GPS ya da Süreklilik Modunu kullanarak pozisyonunuzu ölçünüz ve hedefinize doğru giderken bunu krokileyiniz.
- 3. Halihazırda görüntülenen ızgara bölümünü haritanızda belirlemek için "Halihazırdaki Izgara Bölümünüzü Belirlemek İçin bölümüne bakınız.
- 4. Haritanız üzerinde ilgili ızgara bölümünü bulunuz. Saat ekranında görünecek olan yolculuk bölümleri arasından rotanızı bulmanız gerekir.
- Aşağıdaki örnekte üst sol köşesi 35 ° 46' 00" kuzey enlemi ve 139 ° 18' 00" doğu boylamı arasındaki ızgara bölümü gösterilmektedir.

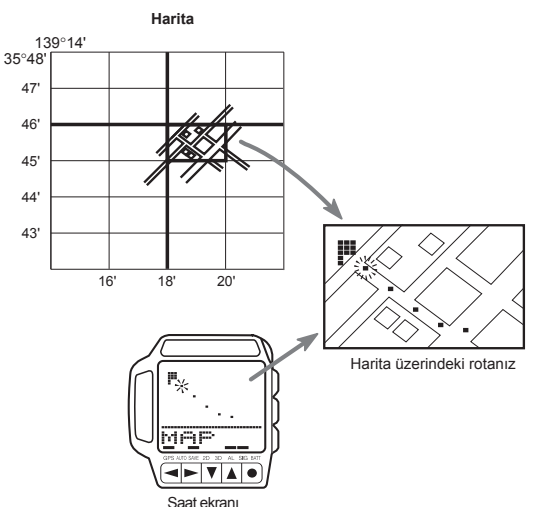

#### **Yol İşaretleri Krokisi Ekranının Kullanımı**

Yol İşaretleri Krokisi Ekranı daha önceden ayarlanan iki yol işaretini (Yol başlangıcı işareti ve yol hedefi işareti) kapsar. İki nokta arasına yol işaretleri koyarak ilerleyişinizi gösterir. Yol başlangıcı ile hedeflenen yol arasındaki mesafe, her iki işaretin de ekrana sığacağı şekilde cetvellenir. Böylece ekranın sanal genişliği, gerçek mesafeye göre otomatik olarak indirgenmiş olur.

Ekranın alt kısmındaki yazı, bir sonra ulaşacağınız hedef yol işaretinin ismini gösterir. Sanal genişlik birimi olarak kilometre, mil ya da deniz milini ayarlayabilirsiniz. Hedef yol işaretine ulaştığınızda, basit bir işlemle yeni yol başlangıcınız ve hedef yol işaretiniz, aralarındaki mesafe ekrana sığacak şekilde cetvellenerek görüntülenir.

#### **Yol İşaretleri Krokisi Ekranı İle GPS Ölçümü**

Başarılı bir ölçüm yapıldıktan sonra, halihazırdaki pozisyonunuz Yol İşaretleri Krokisi ekranında (halihazırdaki yol başlangıcı ve hedef yol işareti arasında) görünür.

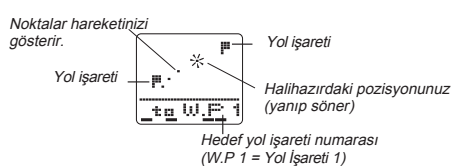

- v Her yol işareti ekranda bir bayrak ile gösterilir ve bu bayrakla dönüşümlü olarak ilgili yol işareti numarası ile yanıp sönerler.
- GPS Ölçümleri ile ilgili tüm bilgiler için "GPS Ölçümünün Yapılması" bölümüne bakınız.

#### **Bir Sonraki Ayarlanmış Yol İşaretini Görmek İçin**

- 
- 1. Yol İşaretleri Krokisi Ekranı görüntüdeyken tuşu ile ayarlanan bir sonraki yol işaretini görebilirsiniz.
- Yeni başlangıç ve hedef yol işaretlerinin ekrandaki sanal uzaklığı yaklaşık 2 saniye ekranda göründükten sonra Yol İşareti Krokisi Ekranı görünür.
- Yukarıdaki prosedürü kullanarak, yönünüzdeki değişimleri belirlemek amacıyla bir sonraki yol işaretlerini görmek için de kullanabilirsiniz. Unutmayın ki, ekranın üst kısmı her zaman kuzeyi gösterir.

#### **Grafiksel Gemicilik Ekranı**

Grafiksel Gemicilik Ekranı halihazırdaki pozisyonunuzdan hedeflediğiniz yol işaretine kadar olan mesafeyi ve yönü gösterir. Mesafe ölçüm birimi olarak kilometre, mil ya da deniz milini ayarlayabilirsiniz.

Ölçüm biriminin asıl ayarlandığını görmek için "Mesafe Birimini Ayarlamak İçin" adlı bölüme bakınız.

#### **Önemli!**

v Grafiksel Gemicilik Ekranı, belirlediğiniz yol işaretleriniz yoksa olması gerektiği gibi çalışmaz. Yol işaretlerinin belirlenmesi ve kontrol edilmesiyle ilgili olarak "Yol İşaretlerinin Kullanımı" bölümüne bakınız.

#### **Grafiksel Gemicilik Ekranı Formatları**

2 ayrı Grafiksel Gemicilik Ekran formatı vardır: Sabit Yön Ekranı ve Halihazırdaki Yön Ekranı.

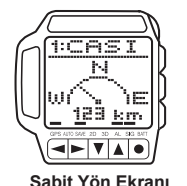

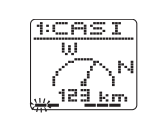

#### Sabit Yön Ekranı **Mükafarı Ekranı Halihazırdaki Yön Ekranı**

- Grafiksel Gemicilik Ekran formatı normalde Sabit Yön Ekranıdır. Sadece saat Süreklilik Modundayken ve 8kph ya da daha hızlı mesafe katedilirken otomatik olarak Halihazırdaki Yön Ekranına geçiş yapar. Her yeni pozisyon ölçümünden sonra Halihazırdaki Yön ekranınız yenilenir.
- v Her iki ekran da hedef yol işaretinizin adını, bir sonraki hedef yol işaretine yönelik bir işareti ve bir sonraki hedef yol işaretine kadar olan mesafeyi gösterir.
- Sabit Yön Ekranında, ekranın üst kısmı (12 pozisyonu) her zaman kuzeyi gösterir. Fakat Halihazırdaki Yön Ekranında, ekranın üst kısmı halihazırdaki yolculuk yönünüzü gösterir.

## **RSA**

#### **Grafiksel Gemicilik Ekranında GPS Ölçümü**

Başarılı bir ölçüm yapıldıktan sonra, ekranda hedef yol işaretinize doğru, hedefin mesafesini gösteren bir işaretçi görünür.

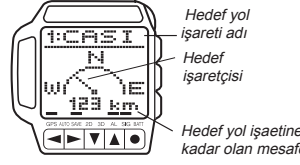

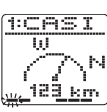

kadar olan mesafe

 **Sabit Yön Ekranı Halihazırdaki Yön Ekranı**

- v GPS ölçümleriyle ilgili olarak "GPS Ölçümlerinin Yapılması" adlı bölüme bakınız.
- Çalışmakta olan GPS Süreklilik Modunu kullanmak istiyorsanız, hareket etmeden önce saatinizin ilk başarılı ölçümü yapması için bekleyiniz.
- v Bu ekranlarla ilgili diğer önemli bilgiler için "Grafiksel Gemicilik Ekranı" bölümüne bakınız.

#### **Hedef Yol İşaretinizi Değiştirmek İçin**

- Sabit Yön Ekranı ya da Halihazırdaki Yön Ekranı görüntüdeyken tuşuna basarak bir sonraki yol işaretini görüntüleyiniz.
- 2. Grafiksel Gemicilik Ekranı yeni yol işaretine doğru olan yönü ve mesafeyi işaret edecektir.
- Yol isaretlerinin belirlenmesi ve yönetilmesiyle ilgili bilgi için "Yol İsaretlerinin Kullanımı"na bakınız.

#### **Yön ve Hız Ekranı**

Yön ve Hız Ekranı olan mesafesi ve algıyı, halihazırdaki pozisyonunuzu ve hızınızı sayısal bilgi olarak sunar. Mesafe ölçüm birimi olarak kilometreyi, mili ya da deniz milini, hız için ise saatteki kilometre, saatteki mil ya da saatteki deniz mili hızı (knot) ayarını yapabilirsiniz.

v Ölçüm birimlerini nasıl ayarlayacağınızla ilgili olarak "Mesafe Birimini Ayarlamak İçin" ve "Hız Birimini Ayarlamak İçin" adlı bölümlere bakınız.

#### **Yön ve Hız Ekranı Formatları**

2 Yön ve Hız Ekran formatı bulunmaktadır: Yön ve Mesafe Ekranı ile Pozisyon ve Hız Ekranı.

Basınız:

• Ekran formatları arasında geçiş yapmak için tuşunu kullanınız.

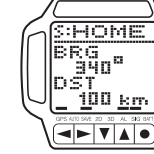

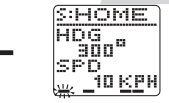

**Yön ve Mesafe Ekranı Pozisyon ve Hız Ekranı**

#### **Öenmli!**

Ayarlanmış yol işaretleriniz yoksa Yön ve Mesafe Ekranı olması gerektiği gibi çalışmaz. Yol işaretlerinin belirlenmesi ve yönetilmesiyle ilgili olarak "Yol İşaretlerinin Kullanılması" bölümüne bakınız.

#### **Yön ve Mesafe Ekranında GPS Ölçümü**

**Hedef Yol İşaretinizi Değiştirmek İçin**

işaret edecektir.

Başarılı bir ölçüm yapıldıktan sonra Yön ve Mesafe Ekranı halihazırdaki pozisyonunuzdan hedef yol işaretinize kadar olan yön ve mesafeyi gösterir.

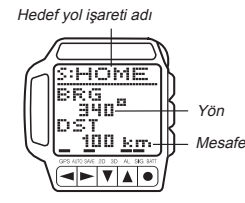

- v GPS ölçümleriyle ilgili detaylı bilgi için "GPS Ölçümünün Yapılması"na bakınız.
- v Yön değerini nasıl yorumlayacağınızla ilgili olarak "Yön ve Mesafe Değerleri" bölümüne bakınız.

**Pozisyon ve Hız Ekranında GPS Ölçümü**

Başarılı bir ölçüm yapıldıktan sonra Pozisyon ve Hız Ekranında, halihazırdaki yolculuk yönünüz ve hızınız gösterilir.

#### **Önemli!**

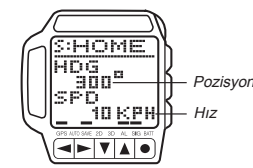

- Pozisyon ve Hız sadece GPS Süreklilik Modu kullanılırken görüntülenebilir. v GPS Süreklilik Modu çalışırken kullanmak
- isterseniz hareket etmeden önce saatin ilk başarılı pozisyon ölçümünü tamamlamasını bekleyiniz.

#### **Sınır İşaretleri Listesinin Kullanımı**

LMK (sınır işaretleri) listesi yol işaretlerinizi seçebileceğiniz yerlerin data bankı gibidir. LMK listesinde, yol işaretlerinizi belirlerken geri çağırmak üzere 200 kadar yeri kayıtlı tutabilirsiniz.

#### **Daha Öndecen Yüklenmiş Datalar**

GPS'li saatinize dünyadaki büyük dağların enlem ve boylamlarının gösterildiği sınır işaretleri listesi yüklenmiştir. "SINIR İŞARETLERİ LİSTESİ"ne bakınız. Buradaki dataları olduğu gibi kullanabilir ya da ihtiyaçlarınıza göre silebilir ya da düzeltebilirsiniz.

- v Bu dataları bir kez düzelttiğinizda ya da sildiğinizde datanın geri dönüşü yoktur. v Daha önceden ayarlanmış bu dataları değiştirmek için "Sınır İşaretlerinin Silinmesi ve Düzeltilmesi" adlı bölüme bakınız.
- v Dağların yerel isimleri, saatte yüklenmiş olan "SINIR İŞARETLERİ LİSTESİ"nde görünenden farklı olabilir.
- y<br>"Başlangıç Noktaları" adı altında tanımlanan enlem ve boylamlar, bunları sunan haritadakinden farklı olabilir. Bu yüzden, "SINIR İŞARETLERİ LİSTESİ"ne yüklenmiş olur enlem ve boylamlar, elinizde kullandığınız haritadaki pozisyonunuzun krokisinden farklı olabilir.

#### **LMK Listesini Görüntülemek İçin**

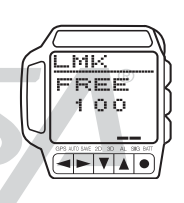

APO ARAGA

**RECEIVE** 

- 1. Her türlü modda **MENU** tuşuna basarak Menü Ekranını görüntüleyiniz.
- 2.  $\blacktriangledown$  ve  $\blacktriangle$  ile LANK MK. yi karartınız ve  $\blacktriangledown$ tuşuna basınız.
- v Bir saniyeliğine, daha kaç tane sınır işareti kaydedebileceğinizi gösteren sayı ekrana gelir daha sonra ise LMK listesi görüntülenir.

www.ersa.com.tr

- Halihazırda hafızada hiçbir sınır işareti yüklü değilse, Yeni Sınır İşareti yazım ekran görüntüye gelecektir.
- 3. LMK listesinden çıkmak için **MENU** tuşuna basarak Menü Ekranına dönünüz.

#### **Sınır İşaretininin Yerini Görüntülemek İçin**

- 1. LMK listesinde, yerini görüntülemek istediğiniz sınır işaretini (enlem ve boylam) görüntülemek için  $\blacktriangledown$  ve  $\blacktriangle$  tuşunu kullanınız.
- 
- Mekan Ekranını görüntülemek için  $\blacktriangleright$  tuşuna basınız.<br>LMK listesine dönmek için  $\blacktriangleleft$  tuşunu kullanınız. 3. LMK listesine dönmek için

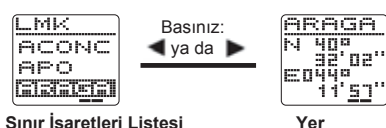

**LMK Listesine Sınır İşareti Eklenmesi**

LMK listesinde, yol işaretlerinizi belirlerken geri çağırmak üzere 200 kadar yeri kayıtlı tutabilirsiniz. LMK listesine sınır işareti eklemenin 2 yolu vardır: halihazırdaki yerinizi kaydetmek ve manuel olarak pozisyon datalarına girmek.

#### **Halihazırdaki Yerinizi Kaydederek Sınır İşareti Eklemek İçin**

GPS Modu Pozisyonu Ekranı, başarılı bir GPS ölçümünden sonra enlem ve boylam bilgileriyle görüntüdeyken **tuşunu saatten bip sesi gelene ve ekranın** üst kısmında SAVE mesajı görünene dek yaklaşık 1 saniye kadar basılı tutunuz.

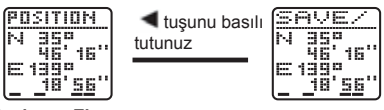

**Pozisyon Ekranı**

Pozisyon sınır işareti olarak kaydedilirken halihazırdaki tarih (ay ve gün) ve saat (saat ve dakika) sınır işareti ismi olarak kaydedilir.

GPS ölçümleriyle ilgili bilgi almak için "GPS Ölçümlerinin Yapılması"na bakınız.

1. Sabit Yön Ekranı ya da Halihazırdaki Yön Ekranı görüntüdeyken tuşuna basarak bir sonraki yol işaretini görüntüleyiniz. 2. Grafiksel Gemicilik Ekranı yeni yol işaretine doğru olan yönü ve mesafeyi

## **ERSA**

#### **Manuel Olarak Pozisyon Datalarına Girerek Yeni Sınır İşareti Eklemek İçin**

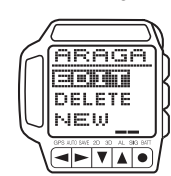

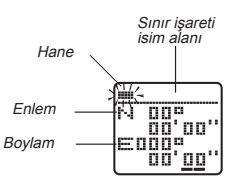

- 1. LMK listesi ekrandayken **tuşuna basarak**  LMK listesi düzeltme menüsünü görüntüleyiniz.
- v WAY P.T listesinde tanımlanan yol işareti olarak da belirlenen sınır işareti düzeltilemez ya da silinemez. Bundan dolayı, böyle bir sınır işareti LMK Listesinde karatılmışken tuşuna basılsa da LMK Listesi düzeltme ekranı görüntülenmez.
- 2. ve vuşunu kullanarak NEW ekranını görüntüleyiniz ve etuşuna basarak Sınır İşareti Yazım Ekranını görüntüleyiniz. 3. Sınır işareti için yazmak istediğiniz ismi
- yazınız. v "Metin Yazmak İçin" bölümüne bakınız.
- 4. İsim bölümünü istediğiniz gibi yazdıktan sonra tuşuna basarak Enlem ve Boylam Yazım Ekranına geçiniz.
- v "Enlemi Yazmak İçin" adlı bölüme bakınız. 5. Pozisyonunuzun enlemini yazınız ve tuşuna basarak haneyi boylama
- getiriniz.
- v "Boylamı Yazmak İçin" adlı bölüme bakınız.

6. Boylamı yazarak buşuna basıp sınır işareti datasını kaydediniz. **Sınır İşarlerinin Düzeltilmesi ve Silinmesi**

Sınır işaretlerini düzeltmek ve silmek için şu prosedürü kullanınız.

#### **Bir Sınır İşaretinde Düzetlme Yapmak İçin**

- Sınır işareti isim alanı  $Ha$  $\overline{\mathbf{a}}$   $\mathbf{b}$   $\overline{\mathbf{v}}$   $\overline{\mathbf{a}}$   $\overline{\mathbf{a}}$
- 1. LMK listesinde ▲ ve ▼ tuşunu kullanarak düzeltmek istediğiniz sınır işaretini karartınız. 2. • tuşuna basarak LMK listesi düzeltme
- menüsünü görüntüleyiniz. v WAY P.T listesinde tanımlanan yol işareti
- olarak da belirlenen sınır işareti düzeltilemez ya da silinemez. Bundan dolayı, böyle bir sınır isareti **\*** tusuna basılsa da LMK Listesinde karatılmışken LMK Listesi düzeltme ekranı görüntülenmez.
- 3. **A** ve **v** ile karartıyı EDIT'e getirip tuşuna basarak Sınır İşareti Düzeltme Yazımı Ekranını görüntüleyiniz.
- 4. "Data Yazımı" bölümündeki prosedürü kullanarak sınır işareti ismini, enlem ve boylamı düzeltiniz.
- 5. Sınır işareti ile ilgili düzeltmeleri tamamladıktan sonra, 1. basamaktaki Yer ekranına dönmek için ve tuşuna gerektiği kadar basınız.

#### **Bir Sınır İşaretinin Silinmesi**

rt. m

w.ersa.co

w w

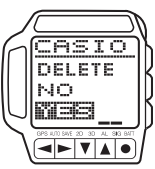

- 1. LMK listesinde  $\blacktriangle$  ve  $\nabla$  tuşuna basarak silmek istediğiniz sınır işaretini görüntüleyiniz.
- 2. LMK listesi düzeltme menüsünü görüntülemek için *v*tuşuna basınız.
- v WAY P.T listesinde tanımlanan yol işareti olarak da belirlenen sınır işareti düzeltilemez ya da silinemez. Bundan dolayı, böyle bir sınır işareti tuşuna basılsa da LMK Listesinde karatılmışken LMK Listesi düzeltme ekranı görüntülenmez.
- 3. ve ve karartıyı DELETE üzerine getirip otuşuna basınız.
- 4. Sınır işaretini gerçekten silmek isterseniz ve v le karartıyı YES'e hiçbir şey yapmadan silme işlemini iptal etmek isterseniz NO'ya getirip tuşuna basınız

#### **Yol İşaretlerinin Kullanımı**

Yol işaretleri, yolculuk esnasında geçtiğiniz noktalardır. Bu; yüklü başalngıç noktanızı, final hedefinizi ve yol üzerinde geçeceğiniz noktaları içerir. Yol işaretleri, Kroki Ekranında, Grafiksel Gemicilik Ekranında, Yön ve Hız Ekranında okuma yapmak için gereklidir. LMK listesinden seçeceğiniz 9 yol işaretini kaydedebilirsiniz.

#### **Bir Seri Yol İşareti Belirlemek İçin**

m lō

Ē

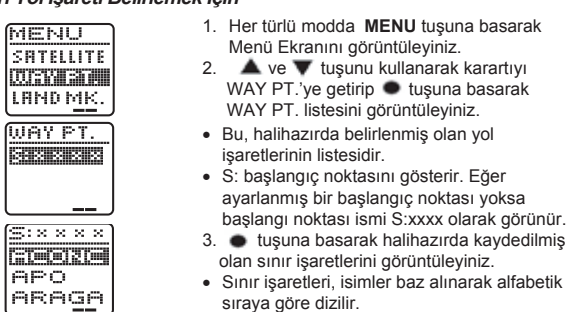

sınır işaretini seçiniz.

sıraya göre dizilir. 4. **A** ve **v** tuşunu kullanarak karartıyı başlangıç noktası olarak seçmek istediğiniz

- 5. tuşuna basarak karartılmış sınır işaretlerini başlangıç noktanız olarak seçip WAY PT. listesine dönünüz.
- 6. Bir sonraki yol işaretini belirlemek için tuşu ile karartıyı :1 (yol işareti 1 numara) getiriniz.
- 7. İstediğiniz tüm yol işaretlerini yükleyene dek 3'ten 6'ya kadar olan basamakları tekrarlayınız.
- 8. Yol işaretlerinin yüklenmesini bitirdiğinizde **MENU** tuşuna basarak Menü Ekranına dönünüz.

#### **Yol İşareti Eklemek İçin**

- 1. Her türlü modda **MENU** tuşuna basarak Menü Ekranını görüntüleyiniz.<br>2. A ve U tusunu kullanarak karartıyı WAY PT, ve getirip. Lusuna bas  $\blacktriangle$  ve  $\blacktriangledown$  tuşunu kullanarak karartıyı WAY PT. ye getirip  $\blacktriangledown$  tuşuna basarak
- WAY PT. listesini görüntüleyiniz.
- 3. v tuşunu kullanarak listenin en altına geliniz.
- 4. ● tuşuna basarak sınır işaretleri listesini görünütleyiniz.<br>5. ▲ ve ▼ tuşunu kullanarak karartıyı eklemek istediğiniz sınır işaretine getirip tuşuna basınız.
- 6. Daha fazla yol işareti eklemek için 3'ten 5'e kadar olan basamakları tekrar ediniz.
- 7. Yol işareti ekleme işlemini tamamladıktan sonra **MENU** tuşuna basarak Menü Ekranına dönünüz.

#### **Yol İşaretlerini Yerleştirmek İçin**

- 1. WAY PT. listesinde ve tuşlarını kullanarak yanına yeni yer işareti yerleştireceğiniz yol işaretini bulunuz.
- 2. **\*** tuşuna basınız.
- 3. Görünecek menü seçeneklerinde ve tuşunu kullanarak karartıyı INSERT'e getirip tuşuna basarak sınır işaretleri listesini görüntüleyiniz.
- 4. ve wuşunu kullanarak karartıyı araya yerleştirmek istediğiniz sınır işareti üzerine getirip **o** tuşuna basınız.
- 5. Ekrana INSERT? mesajı gelecektir, ve wile karartıyı YES'e (yol işaretini yerleştiRmek istiyorsanız) ya da NO'ya (hiçbir şey yapmadan yerleştirme işleminden çıkmak için) getirip tuşuna basınız.

#### **Varolan Bir Yol İşaretini Bir Başkası İle Değiştirmek İçin**

- 1. WAY PT. listesinde ve ve değiştirmek istediğiniz yer işaretini bulunuz.
- $\bullet$  tuşuna basınız.
- 3. Görünecek menü seçeneklerinde  $\blacktriangle$  ve  $\blacktriangledown$  tuşunu kullanarak karartıyı CHANGE'e getirip il tuşuna basarak sınır işaretleri listesini görüntüleyiniz.
- 4. ve tuşunu kullanarak karartıyı değiştirmek istediğiniz sınır işareti üzerine getirip o tuşuna basınız.
- 5. Ekrana CHANGE? mesajı gelecektir, ve wile karartıyı YES'e (yol işaretini değiştirmek istiyorsanız) ya da NO'ya (hiçbir şey yapmadan değiştirme işleminden çıkmak için) getirip · tuşuna basınız.

#### **Bir Yol İşaretini Silmek İçin**

- 1. WAY PT. listesinde ve silmek istediğiniz yer işaretini bulunuz.
- 2. tuşuna basınız.<br>3. Görünecek menü se
- Görünecek menü seceneklerinde ve ve tuşunu kullanarak karartıyı DELETE'e getirip \* tuşuna basınız.
- Ekrana DELETE? mesajı gelecektir, ve v ile karartıyı YES'e (yol işaretini silmek istiyorsanız) ya da NO'ya (hiçbir şey yapmadan silme işleminden çıkmak için) getirip  $\bullet$  tuşuna basınız.

#### **Yolculuk Hafızası**

GPS pozisyon ölçümü yapmanızdan sonra yolculuk noktalarının bilgileri otomatik olarak yolculuk hafızasına kaydedilir. Yolculuk hafızası 100 kadar yolculuk noktası bilgi kaydını kaydedebilir. Her bir kayıt kayıt numarası, yolculuk pozisyonu (enlem ve boylam), ölçüm tarihi ve ölçüm saati bilgilerini içerir. Yolculuk noktası bilgileri<br>GPS Modu Kroki ekranlarında krokilenen yolculuk noktaları için kullanılır.<br>Yolculuk Hafizası kayıtlarını geri çağırabilir ve içerikler

ölçüm yaparsanız, kayıtlı en eski bilginiz yenisine yer açmak için silinir.

#### **Yolculuk Noktası Bilgileri Kaydedildiği Zaman**

Aşağıda, yolculuk noktası bilgilerinin hafızaya kaydediliği zamanki sayaçlar tanımlanmaktadır.

#### v **Hızlı Mod/Tek Poz Modu**

Her başarılı GPS ölçümü yolculuk noktası bilgisi kaydedilir. v **Otomatik Mod/Süreklilik Modu**

Yolculuk noktası bilgileri her 10 dakikada bir kaydedilir.

ERSA

#### **Yolculuk Hafızası Bilgilerini Geri Çağırmak İçin**

- 1. Her türlü modda **MENU** tuşuna basarak Menü Ekranını görüntüleyiniz.
- 2. ve ▼ tuslarına basarak karartıyı TRACKS seçip tuşuna basarak Yolculuk Ekranını görüntüleyiniz.
- 
- $\blacktriangle$  ve  $\blacktriangledown$  tuşlarını kullanarak yolculuk hafızası bilgilerini tarayınız.

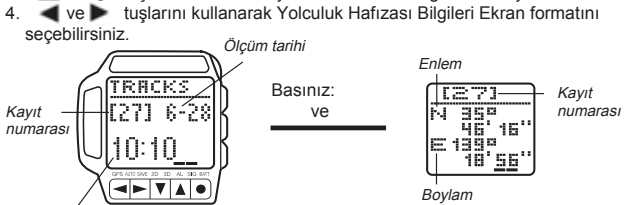

Ölçüm saati

**Tarih ve Saat Ekranı Yolculuk Pozisyonu Ekranı**

#### **Yolculuk Hafızası Kayıtlarını Silmek İçin**

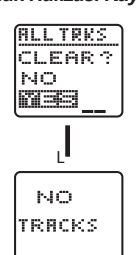

- 1. Yolculuk Ekranı görüntüdeyken tuşuna basınız. v Bu işlemi Tarih ya da Saat Ekranı ya
- da Yolculuk Pozisyonu Ekranı görüntüdeyken yapabilirsiniz.  $\blacktriangle$  ve  $\nabla$  tuşunu kullanarak karartıyı YES'e (tüm yolculuk hafızası kayıtlarını silmek isterseniz) ya da NO'ya (silme işlemi yapmadan bu ekrandan çıkmak için)

getirip · tuşuna basınız.

#### **GPS Modu Ayarları**

Bu bölümde, yapacağınız çeşitli ayarların GPS Modu datalarını nasıl etkilediği gösterilmektedir. Bu ayarların çoğu saati ilk kez ayarlarken yapılan ve bir daha asla değiştirilmesine ihtiyaç duyulmayan ayarlardır.

#### **Alanınızın Ayarlanması**

Alan ayarları sayesinde saatiniz halihazırda nerede olduğunuzu bilir. Saatiniz, GPS ölçümü yaparken bu bilgiyi referans noktası olarak kullanır. Bir coğrafi alandan diğerine gittiğinizde bu ayarı değiştirmeniz gerekir.

Alanınızı belirlemenin iki yolu vardır: daha önce ayarlanmış bilgilerden seçmek ya da alan bilgilerinizi yazmak

**Daha Önce Ayarlanmış Bilgilerden Semek İçin**

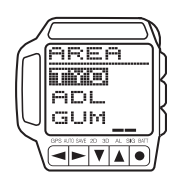

rt. m

w.ersa.co

w w

- 1. Her türlü modda **MENU** tuşuna basarak Menü Ekranını görüntüleyiniz.
- $\blacktriangle$  ve  $\blacktriangledown$  tuşunu kullanarak karartıyı SET UP üzerine getirip · tuşuna basarak Set Up Menüsünü görüntüleyiniz.
- 3. **A** ve **v** tuşunu kullanarak karartıyı AREA üzerine getirip · tuşuna basarak Area Menüsünü görüntüleyiniz.
- 4. ▲ ve ▼ tuşunu kullanarak karartıyı SELECT üzerine getirerek ve tuşuna basıp Alan Seçim Ekranını görüntüleyiniz.
- 5.  $\blacktriangle$  ve  $\blacktriangledown$  tuşunu kullanarak istediğiniz alan ismini görene dek ekrandaki alan isimlerini tarayınız.
- Tüm alan isimlerinin listesini görmek için kılavuzun sonundaki "ALAN LİSTESİ"ne bakarak, isimlere bağlı alan datalarını öğrenebilirsiniz.
- 6. Seçmek istediğiniz alan isminin üzerine karratıyı getirdikten sonra tuşuna basarak bu ismi kaydediniz ve Set Up Menüsüne dönünüz.
- 7. Set Up Menüsünden çıkmak için **MENU** tuşuna basınız.
- v Bir alan ismi seçtiğinizde ilgili enlem, boylam, GMT farklılığı ve ölçüm bilgileri otomatik olarak saatinize yüklenir.

#### **Alan Bilgilerini Yazmak İçin**

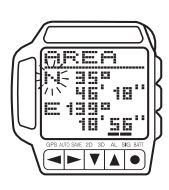

- 1. Her türlü modda **MENU** tuşuna basarak Menü Ekranını görüntüleyiniz.<br>2 ye ku tusunu kullanarak  $\triangle$  ve  $\blacktriangledown$  tusunu kullanarak karartıyı
- SET UP üzerine getirip tuşuna basarak Set Up Menüsünü görüntüleyiniz.  $\blacktriangle$  ve  $\blacktriangledown$  tuşunu kullanarak karartıyı AREA

üzerine getirip · tuşuna basarak Area Menüsünü görüntüleyiniz.<br>4. ▲ ve ▼ tuşunu kullanarak karartıyı

- INPUT üzerine getirip tuşuna basarak Alan Bilgisi Yazım Ekranını görüntüleyiniz.
- 5. İlgili alanın enlem bilgilerini yazıp **tuşuna basarak boylam bilgilerine** geçiniz.
- v "Enlemi Yazmak İçin" adlı bölüme bakınız.
- 6. Boylamı yazıp ➡ tuşuna basarak GMT farklılığı ekranına geçiniz.<br>● "Boylamı Yazmak İçin" adlı bölüme bakınız.
- 
- 7. GMT farklılığını yazınız.
- GMT farklılığı, bilgilerini ayarladığınız alan ile Greenwich Ana Saati arasındaki zaman farkıdır.
- GMT farklılığı değerini 0.5 saatlik birimle -11.0 ila +13.0 arasında ayarlayabilirsiniz.
- 
- v "Sayısal Değerleri Değiştirmek İçin" adlı bölüme bakınız.<br>8. GMT farklılığını vazdıktan sonra ve tusuna basıp Set Un GMT farklılığını yazdıktan sonra ve tuşuna basıp Set Up Menüsüne dönünüz. 9. tuşuna basarak DATUMS listesini görüntüleyini ve o alan için başlangıç noktasını ayarlayınız. "Ölçümleri Ayarlamak İçin" adlı bölümde
- bulunan prosedürün 4. basamağından başlayınız.
- Başlangıç noktalarıyla ilgili bilgi için "Ölçümler"e bakınız. Yukarıdaki maddede tuşu yerine MENU'ye basarsanız Set Up Menüsünden çıkarsınız.

#### **Başlangıç Noktasının Ayarlanması**

GPS uydularının takım yıldızı, Dünya Ölçüm Sistemi 1984 (WGS 84) yatay ölçümde enlem ve boylamı kullanır. WGS 84 dünyadaki en son standart olsa da belirli bölgesel bir alanın ölçümleri kullanılarak daha kesin sonuç alınabilir. Aşağıdaki prosedürü kullanarak saatinizle GPS ölçümü yaptığınız halihazırdaki alanınız için uygun olan ölçümleri seçiniz.

v Ölçümlerde ve GPS ölçümlerini nasıl etkiledikleriyle ilgili bilgi için "Ölçümler"e bakınız.

### **Bir Ölçümü Belirlemek İçin** 1. Her türlü modda **MENU** tuşuna basarak

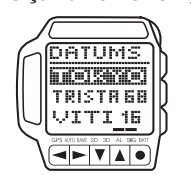

- Menü Ekranını görüntüleyiniz.<br>2. ▲ ve ▼ tuşunu kullanarak karartıyı
	- SET UP üzerine getirip tuşuna basarak Set Up Menüsünü görüntüleyiniz.
- $\blacktriangle$  ve  $\blacktriangledown$  tuşunu kullanarak karartıyı DATUMS üzerine getirip · tuşuna basarak Ölçüm Listesini görüntüleyiniz.
- 4. ve tuşunu kullanarak ölçüm isimlerini tarayıp, karartıyı istediğiniz ölçüm ismi üzerine getiriniz.
- v Ölçüm isimleri ve ilgili alanlarla ilgili bilgi almak için kılavuzun sonundaki "ÖLÇÜM LİSTESİ"ne bakınız.
- 5. İstediğiniz ölçüm listesi üzerine karartıyı getirdikten sonra tuşuna basarak ismi kaydediniz ve Set Up Menüsüne dönünüz.
- 6. Set Up Menüsünden çıkmak için**MENU** tuşuna basınız.

#### **Harita Cetveli Ayarları**

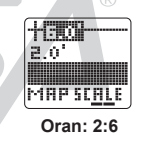

 $+50 +$ 

5

Saatin harita cetveli ayarlarını değiştirerek ekranın, elinizdeki haritanın bir ızgarasını görüntülemesini sağlayabilirsiniz. Ekranın fiziksel boyutu sebebiyle, ekranın fabrika ayarlarındaki dikey yatay oranı 1:2'dir. Bu; her bölümün uzunluğunun iki katı genişliği olduğu anlamına gelir. "Harita Ekranını Elinizdeki Haritanın Igaralarına Uydurmak İçin" adlı bölümünü boylamı değiştirmek için kullandığınızda saat otomatik olarak enlem değerini 1'e 2 oranında değiştirir.

**MAPSCALE Oran: 2:2.5**

Eğer enlem değerini manuel olarak yatay-dikey oranının 1:2'den farklı olduğu bir duruma değiştirirseniz, ekranın kullanılmayan kısmı yandaki şekilde de kullanıldığı gibi saf dışı bırakılır.

Aşağıdaki tabloda, harita cetveli için kullanılabilecek tüm ayarlar gösterilmektedir. Üst ve sol bölümde görünen değerler enlem-boylam oranını ifade eder. Tablonun içindeki boyut değerleri ise ekran boyutunu nokta cinsinden gösterir. Tam ekran boyutu 24  $\times$  32 noktadır.

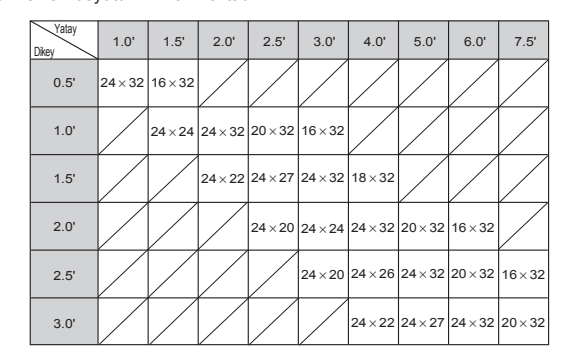

**FRSA** 

#### **Mesafe Biriminin Ayarlanması**

GPS Modu tarafından verilen mesafe bilgileri kilometre (KM), mil (MILES) ya da deniz mili (NM) olarak görüntülenebilir. Aşağıdaki prosedürü kullanarak mesafe bilgilerini görmek istediğiniz birimi seçiniz.

#### **Mesafe Birimini Ayarlamak İçin**

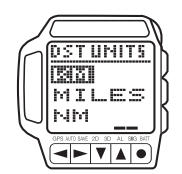

- 1. Her türlü modda **MENU** tuşuna basarak Menü Ekranını görüntüleyiniz.
- 2.  $\triangle$  ve  $\blacktriangledown$  tusunu kullanarak karartıyı Set Up üzerine getirip va tuşuna basarak
- Set Up Menüsünü görüntüleyiniz.  $\blacktriangle$  ve  $\blacktriangledown$  tuşunu kullanarak karartıyı DST UNITS üzerine getirip · tuşuna basarak
- DST Birimleri Menüsünü görüntüleyiniz.  $\triangle$  ve  $\triangle$  tusunu kullanarak karartıyı
- ayarlamak istediğiniz birim üzerine getirip  $\bullet$  tuşuna basınız. 5. Menü Ekranına dönmek için MENU tuşuna
- basınız.

#### **Hız Biriminin Ayarlanması**

GPS Modu tarafından verilen hız bilgileri saatte kilometre (KM), saatte mil (MILES) ya da knot (KNOTS) olarak belirlenebilir. Aşağıdaki prosedürü kullanarak hız bilgilerini görmek istediğiniz birimi seçiniz.

**Hız Birimini Ayarlamak İçin**

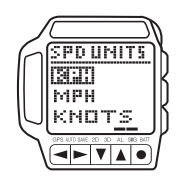

- 1. Her türlü modda **MENU** tuşuna basarak Menü Ekranını görüntüleyiniz.
- 2.  $\triangle$  ve  $\blacktriangledown$  tuşunu kullanarak karartıyı Set Up üzerine getirip varuşuna basarak Set Up Menüsünü görüntüleyiniz.
- $3.$  ve  $\blacktriangledown$  tusunu kullanarak karartıyı SPD UNITS üzerine getirip otuşuna basarak
- SPD Birimleri Menüsünü görüntüleyiniz.<br>4 A ve U tusunu kullanarak karartıyı  $\blacktriangle$  ve  $\blacktriangledown$  tuşunu kullanarak karartıyı
- ayarlamak istediğiniz birim üzerine getirip  $\bullet$  tusuna basınız.
- 5. Menü Ekranına dönmek için MENU tuşuna basınız.

### **REFERANS**

Bu bölümde saatinizin kullanımı, fonksiyonları ve özellikleriyle ilgili daha detaylı ve teknik bilgiler anlatılmaktadır. Ayrıca saatinize uyarlayabileceğiniz önemli uyarılar ve notlar içermektedir.

#### **Güç Gereksinimi**

Bu saat, tek bir CR2 lityum pil kullanır. Ekrandaki görüntüler karardığında, arka ışık çalışmadığında ve BATT EMPTY mesajı ekrana geldiğinde hemen pil değişimi yapınız.

#### **Önemli!**

rt. m

w.ersa.co

w w

Saatin dışındaki hiçbir su damlasının pil haznesine girmemesine dikkat ediniz! Pil haznesini açmadan önce dikkatlice saatin nemini siliniz.

#### **Pili Değiştirmek İçin**

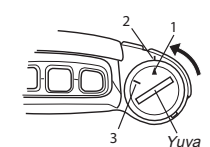

- 1. Zaman İşleyişi Modunda saat ekranını kontrol ederek, ekranda WAIT mesajı olmadığından ve hiçbir GPS işleminin yapılmadığından emin olunuz.
- GPS ölçümü yapılırken asla pilleri saatten çıkartmayınız.
- v WAIT mesajı ekrandaysa asla pilleri saatten çıkartmayınız. Bu mesaj silinene dek bekleyiniz (20 saniye kadar sürebilir). 2. Pil haznesinin kapağındaki yuvaya bir demir para yerleştirip kapaktaki
- işareti, saatteki işaretine gelene dek döndürüp kapağı açınız.
- Pillerin altında bir yay vardır, bu yüzden kapak ve pil dışarı fırlayabilir. Pil haznesinin yere düşüp kaybolmamasına dikkat ediniz.

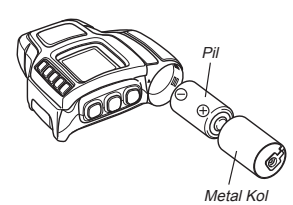

- 3. Eski pillerin metal kolunu dışarı çıkartıp, eski pilleri metal kolun dışına çıkartınız.
- 4. Kolun içine yeni pilleri takınız, pilleri kolun içindeyken pil haznesinin içine takınız.
- Eski pilleri çıkarttıktan hemen sonra yeni pilleri takınız.
- v Pili ve pil kolunu saate yerleştirdiğinizde, pilin pozitif tarafının (yumrulu olan yön) pil kapağına doğru, negatif yönünün ise aşağı tarafa baktığından emin olunuz.
- 5. Pil haznesi kapağını saat üzerine takarak, kapaktaki işaretinin
- saatteki işaretine denk gelmesini sağlayınız. v Pil haznesi kapağını zorlamayınız ve çok ittirmeyiniz. Aksi halde saatiniz zarar görebilir.
- 6. EL arka ışığının doğru çalışıp çalışmadığından emin olmak için LIGHT tuşuna basınız. 7. Alan, ölçüm, saat ve tarih ayarlarının doğruluğunu kontrol edip gerekli
- düzeltmeleri yapınız.

#### **Önemli!**

- v Bu kılavuzda önerilen pil markasının kullanılmasını kesinlikle tavsiye ederiz.
- Fabrikada takılan piliniz depolama ve ulaşım esnasında güç kaybeder. Bu yüzden saatin gerektirdiği pil ömrümü muhafa edemeyebilir.
- Fabrikada takılan pil tekrar şarj edilebilen bir pil değildir. Tekrar sari etmeye calışmayınız.
- Pil haznesi kapağının ve yüzeyinin içerisindeki toz, nem ya da zarar kauçuk contaya değerse su rezistansının çalışmamasına sebep olabilir. Bu alanları nemden uzak ve temiz tutunuz.
- v Pil haznesi kapağını ve kauçuk contayı yılda bir kez değiştirerek saatinizin dizayn edildiği gibi çalışmasını garantileyebilirsiniz. Bu parçaların değişimi ile ilgili olarak CASIO servisine ya da distribitörünüze başvurunuz.
- v Eğer pil sıvısı pil haznesine akmışsa hemen kuru bir bez alarak temizleyiniz. Pil sıvısının hiçbir şekilde cildinize değmemesine dikkat ediniz.
- v Hiçbir zaman bitmiş ya da zayıflamış pili pil haznesinde bırakmayınız. Aksi halde bağlı olarak arıza ve zarar meydana gelebilir.
- v Bitmiş pilleri imha ederken yerel kanunlara ve bölgenizdeki kurallara uymaya dikkat ediniz.
- Pilin yanlış yerleştirilmesi saatin zarar görmesine neden olabilir. Bu zararın tamir ücreti sizden alınır. Bu yüzden pilleri doğru takmaya dikkat ediniz.
- v Pil bulamayacağınız yerlere giderken yedek pil götürünüz.
- v Pil takmadan uzun süre beklerseniz saat ekranı kararır.
- v Uzun süre pil kullanmayı düşünmüyorsanız boş metal kolu pil haznesine takınız ve pil haznesi kapağını kapatınız. Pil yokken pil haznesi kapağını açtığınıza pil haznesini dışarı iten yay çalışmaz. Bu durumda aşağıdaki prosedürü takip ederek pil hanesi kapağını açınız.
- www.ersa.com.tr
	- 1. Pil haznesinin kapağındaki yuvaya bir demir para yerleştirip kapaktaki işareti, saatteki işaretine gelene dek döndürüp kapağı açınız.
	- 2. Yassı tornavidayı ya da benzeri bir nesneyi yuvaya yerleştirip, çevirerek kapağı açınız.
- v Pil haznesinde pil yokken herhangi bir tuş çalışmaz.
- Ekran kararana dek saate pil takmazsanız, saat, alarm, harita cetveli, mesafe birimi ve hız birimi ayarlarını yeniden yapmanız gerekir.
- Pil değişimi yaptıktan sonraki pozisyon ölçümünün tamamlanması normalden daha uzun sürebilir.
- Pilleri parçalara ayımayınız, ya da direk olarak sıcağa ya da ateşe maruz bırakmayınız. Pilin pozitif ve negatif taraflarının preslenmemesine dikkat ediniz.
- Pilin metal nesnelerle ya da diğer pillerle birlikte tutulması ya da taşınması ısı, yanma ve patlamalarına sebep olabilir. Bu yüzden pilleri taşırken, stoklarken ve imha ederken dikkat ediniz.
- v **Pilleri küçük çocukların ulaşamayacakları yerlerde saklayınız. Yanlışlıkla yutulursa hemen doktora baş vurunuz.**

#### **Bilgi Yazılması**

Metin ve sayıların yazılması için aşağıdaki prosedürü kullanınız. Bu prosedür Yazım ya da Düzeltme Ekranında yanıp sönen bir hane varken çalışır.

#### **Metin Yazmak İçin**

.<br>מם ' <u>|=:∰°"</u><br>|=:∰°" ◂►◥▴◦ 1.  $\blacktriangleleft$  ve  $\blacktriangleright$  tuşlarını kullanarak yanıp sönen haneyi bir karakter yazmak istediğiniz yere getiriniz.  $\triangle$  ve  $\blacktriangledown$  tuslarını kullanarak aşağıdaki sırada dizili olan karakterleri

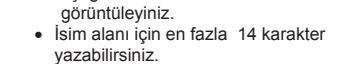

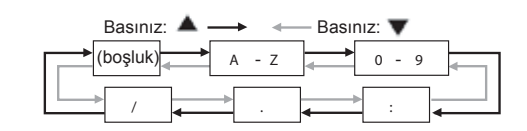

- $\triangle$  ya da  $\blacktriangledown$  tuşunu basılı tutarsanız karakterleri daha hızlı tararsınız. v Ekrandaki yazım ekranındaki tüm metinleri silmek için saatten bip sesi
- gelene dek va da tuşunu basılı tutunuz.
- 3. Bütün karakterleri tamamlayana dek 1 ve 2. basamakları tekrar ediniz.

**FRSA** 

#### **Enlemi Yazmak İçin**

- 1. ve tuşunu kullanarak haneyi enlemi değiştirmek istediğiniz yere getiriniz.
- 2. ▼ ve ▲ tuşunu kullanarak hanenin olduğu yere yazacağınız oranın

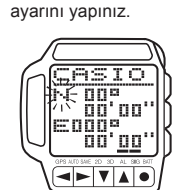

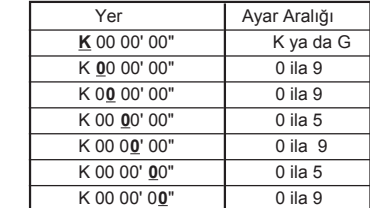

- v ya da tuşunu basılı tutmak yapılan ayarı çok hızlandırır.
- 90°00'00" den büyük olan enlemler kaydedildiğinde otomatik olarak 90°00'00" değerine çevirilir.
- 3. İstediğiniz enlemi yazana dek 1 ve 2. basamakları tekrar ediniz.

#### **Boylamı Yazmak İçin**

- 1. ve buşunu kullanarak haneyi boylamı değiştirmek istediğiniz yere getiriniz.
- 2. ve tuşunu kullanarak hanenin olduğu yere yazacağınız oranın

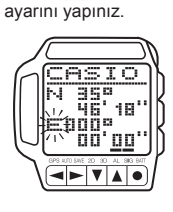

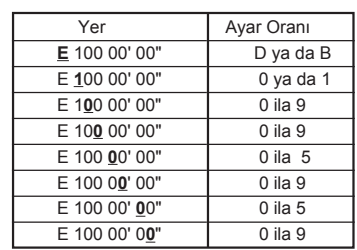

- V ya da ▲ tuşunu basılı tutmak yapılan ayarı çok hızlandırır.<br>• 180 °00'00" den büyük olan boylamlar kaydedildiğinde otomatik olarak
- 180°00'00" değerine çevrilir. 3. İstediğiniz boylamı yazana dek 1 ve 2. basamakları tekrar ediniz.

#### **Sayısal Bir Ayarı Değiştirmek İçin**

- 
- 1. Ve başunu kullanarak haneyi değiştirmek istediğiniz rakama getiriniz.<br>2. Ve ve tuşunu kullanarak 0 ila 9 sayısı arasında geçiş yapınız.<br>6. Ve da Viuşunu basılı tutmak yapılan ayarı çok hızlandırır.<br>3. İstediğiniz ayarl
- 

#### **GPS Uydu Bilgilerinin Görüntülenmesi**

Aşağıdaki prosedürü kullanarak halihazırda üzerinizde olan GPS uydularının pozisyonunun ve algı durumunun bilgilerini görebilirsiniz.

**GPS Uydu Bilgilerini Görmek İçin**

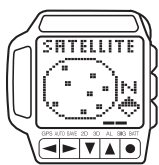

rt. m

w.ersa.co

w w

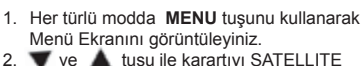

- 2. Ve ve tuşu ile karartıyı SATELLITE<br>üzerine getirip tuşuna basınız.<br>2. Zaten GPS ölçümü yapılıyorsa uydu bilgileri
- hemen ekrana gelir.
- v GPS ölçümü yapılmıyorsa bilgi toplanana dek WAIT mesajı ekranda kalır.
- GPS Süreklilik Modu ölüm işleminde ekran bilgileri her saniye güncellenir. Diğer GPS ölçüm modlarında ekranı güncellemek için MENU tuşuna basarak Menü Ekranını görüntüleyip tekrar vuşuna basınız.

#### **Uydu Bilgi Ekranı**

Aşağıda, ekranda görünen uydu işaretlerinin anlamları gösterilmektedir.

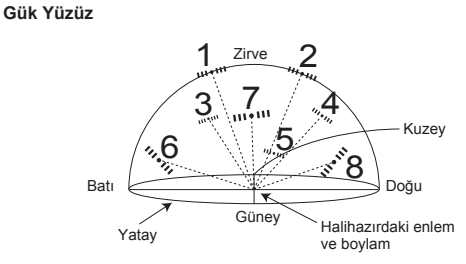

#### **Yukarıdan Aşağı Görüntü**

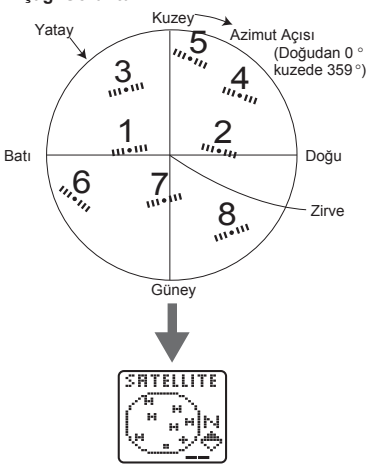

www.ersa.com.tr

Araştırma

Bu işaret saatin sinyal almak için beklediği uyduyu gösterir. Bu uyduların pozisyonları enlem, boylam ve saat için yıllık bilgileri kullanır.

#### Yolculuk

Bu işaret, saat tarafından halihazırda izlenen uyduyu gösterir. Bu uydulardan sinyal alımı gerçekleşmektedir.

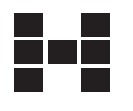

**Uydu İşaretleri**

#### Mesqul

Bu işaret, epemeris bilgilerinin ( verici uydunun pozisyonu ve uydu saatinin zamanı)alındığı uyduyu gösterir. Saatin pozisyon ölçümü yaptığı durumlarda bu gösterge belirir.

#### **Ölçümler**

Dünya ne tam düz, ne tam yuvarlak ne de tam bir elips olmadığından, çoğu küresel cisim modelleri (çoğunlukla elips) farklı major ve minör eksenler geliştirilmiştir. Bir elipsin dünya şekli ile nasıl bir ilişkisinin olduğunun çeşitli kontrol noktaları bir harita ölçeği oluşturur.

Çeşitli ülkeler kendi topraklarını haritalandırdıklarında, her biri belirli bir alandaki bilgi kesinliğini arttırmak için kendi ölçümlerini kullanırlar. Bazı ölçümler aynı elipsi kullansa da, farklı kontrol noktaları kullanarak farklı ölçümlerde farklı sonuçlar elde ederler. Ülkeler arasındaki hava ulaşımının gelişiminden sonra tek bir global ölçüm ihtiyacı doğmuştur ve World Geodetic System (WGS) oluşturulmuştur. GPS uydularının takım yıldızı kordinatları belirlemek için WGS 84'ü kullanmaktadır. Önce dönüştürme işlemi yapılmazsa bir ölçümün kordinatlarından diğerine geçildiğinde yüzlerce metre hata oluşabilir.

#### **Haritalar ve Izgaralar**

Çoğu haritalar ızgaralar oluşturan yatay ve dikey çizgilerden oluşur. Haritanın ızgaralarının karesi ızgara bölümü ya da ızgara karesi olarak isimlendirilir. Bazı haritaların ızgaraları inç ya da milimetre sayısıyla ölçülür. Diğerleri ise dakika, boylam ve enlem sayısıyla belli edilir. Bu enlem ve boylam temelli olan ızgaraları haritalar GPS saatinizin pozisyon belirlemesinde Harita Ekranı olarak kullanılır.

#### **GPS Modu**

#### **GPS Nedir?**

Global Positioning System (GPS) Birleşik Devletlerin Savunma Bakanlığı tarafından icat edilmiş ve halihazırda kullanılmaktadır. GPSi altının üzerinde gezegen yörüngesine ait Dünyadan 21,000 kilometre uzaklıkta olan NAVSTAR uydularından oluşmaktadır.

En az üç uydudan sinyal alındığında üçgensel prensip kullanılarak,

her uydu ve saat arasındaki ve her uydunun gezegen yörüngesine olan uzaklığı baz alınarak GPS'li saatin halihazırdaki pozsiyonu belirlenir.

#### **Önemli!**

GPS uyduları tarafından verilen sinyaller, Colorado'daki Colorado Springs'in GPS Ana Kontrol İstasyonu tarafından kontrol edilir. Bu sinyallerin kesinliği haber verilmeden değiştirilebilir ve yine habersiz bu sinyaller kesilebilir.

#### **Yıllık ve Geçici Bilgiler**

GPS uyduları tarafından gönderilen bilgi mesajlarında, sistemdeki diğer uyduların da yaklaşık pozisyonlarını veren yıllık bilgi ya da verici uydunun pozisyonu hakkında kesin bilgi veren geici bilgi içerebilir.

.

Saatin bilgileri alma huzu, pek ok farklı faktöre bağlı olan sizin durumunuza bağlıdır. En öenmli faktör ise, saat hafızasındaki yıllık ve geçici bilgilerdir. GPS ölçümü yaparken saati başlatabileceğiniz iki data şekli vardır: Sıcak Başlangıç, Ilık Başlangıç

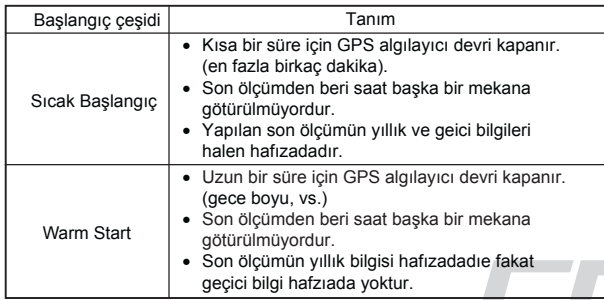

#### **Öenmli!**

rt. m

w.ersa.co

w w

v Yukarıdaki terimler ve tanımları Standart Amerikan İngilizcesi kullanımına dayanmaktadır. Sizin coğrafi bölgenizde dilinize bağlı olarak bu tanımlar değişiyor olabilir.

Eğer saatiniz hafızada, artık geçerli olmayan bir yıllık bilgiyi saptarsa, üzerindeki uydudan yeni yıllık bilgi algılar. Yıllım bilgi alınırken ekrana RECEIVING SATELLITE DATA mesajı gelir. Bu mesaj ekrana geldiğinde saat antenini gökyüzüne doğru tutunuz.

#### **GPS Sinyal Alımını Etkileyen Faktörler**

GPS uydularından sinyal alımı aşağıdaki koşullarda zorlaşabilir, bazen de imkansız hale gelir.

- v Binaların içi ya da yer altı
- Uzun binaların arası
- Ahşapla kaplı alanlar Yüksek gerilim hattı yakınları v
- Motorlu araçların içi v
- Motorlu araçların içi<br>• Kolunuzdaki anten örtülüyken vs.

#### **Gemicilik Uyarıları**

- **Yürürken, dolaşırken ya da motorlu araç kullanırken asla gemicilik**  v  **işlemlerini kullanmayınız. Aksi halde kazaya sebep olabilirsiniz.**
- **Bir botta ya da uçaktayken bu saati ana gemicilik aracı olarak**  v
- **kullanmayınız. Aksi halde kazaya sebep olabilirsiniz. Kullanışlı bir gemicilik aracı olsa da GPS algılayıcısı asla geçerli harita ve pusula tekniklerinin yerine kullanılmamalıdır.Manyetik pusula sıfır dereceni altında, pilsiz ve mekanik olarak basit çalışır. Çalışması ve anlaşılması kolaydır ve hemen hemen her yerde kullanılır. Bu sebeplerden ötürü manyetik pusula sizin temel gemicilik aracınız olmalıdır.** v

#### **Data Güvenilirliği**

Global Yer Belirleme Sistemi (GPS) Birleşik Devletler tarafından kurulmuştur.Bu yüzden kurulumu, kullanımı ve kesinlik ayarlarının sorumluluğu onlara bağlıdır. Bu yüzden sistemde ve sinyallerde haber verilmeden değişiklik yapılabilir.

#### **Grafiksel Gemicilik Ekranı**

- v Halihazırdaki Yön Ekranınız saatte 8 kilometreden az olan hızınızı ölçüyor olsa da ölçüm geçerliliği büyük ölçüde azalır.
- v Süreklilik Modunda, Halihazırdaki Yön Ekranı görüntüdeyken sinyal alımı yüksek binalar ya da başka sebeplerden ötürü sağlanamıyorsa ekranda SEARCH yazısı belirir. Başarılı bir ölçüm gerçekleştirildiğinde Halihazırdaki Yön Ekranı normalde dönecektir.
- v Grafiksel Gemicilik ekranında görüntülenebilecek maximum mesafe 9999 kilometredir.
- v Tamamen durdursanız bile Halihazırdaki Yön Ekranındaki işaretçi ekranda kalabilir.
- Hedef işaretçisinin görüntüsü, hedef yönünüze göre değişir.

#### **Sabit Yön Ekranı**

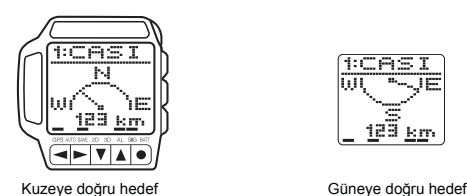

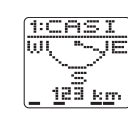

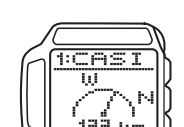

**Halihazırdaki Yön Ekranı**

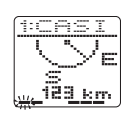

Önünüzdeki Yön Arkanızdaki Yön

### **Pozisyon ve Yön Değerleri**

 $\overline{\phantom{a}}$   $\overline{\phantom{a}}$   $\overline{\phantom{a}}$   $\overline{\phantom{a}}$ 

Yön ve Hız Ekranında görüntülenen pozisyon ve yön değerleri derece ile ifade edilir. Aşağıdaki tabloda bu değerlerin anlamları anlatılmaktadır.

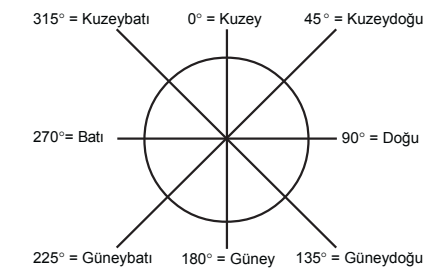

#### **Ekran Göstergeleri ve Mesajlar**

Aşağıda, saat ekranında görünen göstergeler ve mesajlar tanıtılmaktadır. Bunlar normaldir ve arıza göstergesi değildir.

#### **Wait Mesajı**

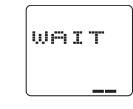

Bu gösterge, saatin bazı prosdürleri yapmakla meşgul olduğunu gösterir. Ekranda WAIT mesajı varken asla saatin pillerini çıkartmayınız.

#### **Data Receive Mesajı**

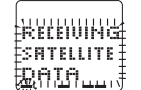

Bu mesaj, saatin uydudan bilgi almakta olduğunu gösterir. Bilgi alımının tamamlanması 20 dakika kadar sürebilir. Bu süre boyunca saat ekranını gökyüzüne doğru tutunuz.

#### **Yanıp Sönen GPS Göstergesi**

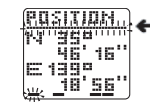

Ekranın en üst kısmındaki GPS Modu, saat geici bilgileri alırken yanıp söner. Geçici data, verici uydunun pozisyonu ve uydu saat zamanı ile ilgili kesin bilgi verir. Bu bülüm bülüm yanı saat zamanı ile ilgili kesin bilgi ve.<br>Bu bölüm yanıp sönerken herhangi bir<br>tuş kullanımı yapmayınız.

## ERSA

## **1840-12**

#### **Zayıf Pil Uyarısı**

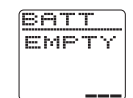

Pil gücü, saatinizin gerektiği gibi çalışamayacağı bir seviyeye düştüğünde bu meaj ekrana gelir. Bu mesaj göründüğünde, bir an önce pil değişimi yapmanız gerekir.

Zayıf pil uyarısı, çok soğuk havalarda pil gücü olmasına rağmen ekrana gelebilir. Bu durumda, ısı normale döndüğünde zayıf pil göstergesi de ekrandan silinecektir.

**Anten**

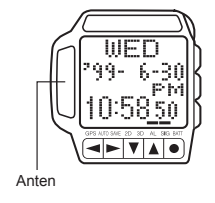

Bu saatin antenine metalik bir etiketle asla dokunmayınız. Aksi halde, sinyal alımı engellenebilir.

### **ALAN LİSTESİ**

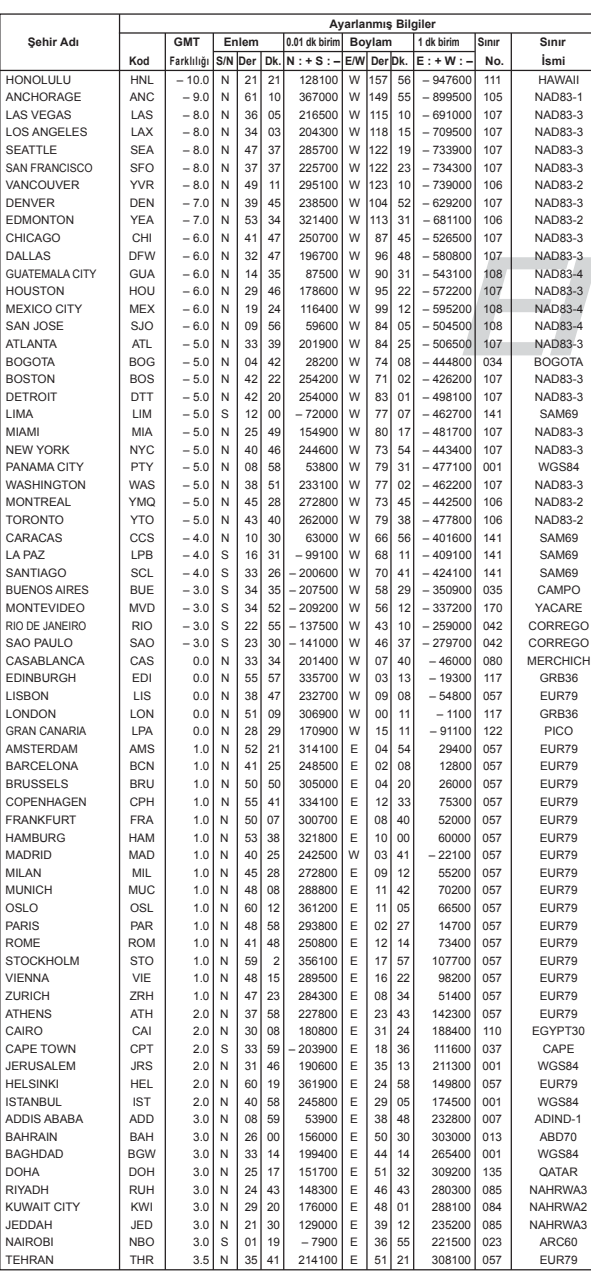

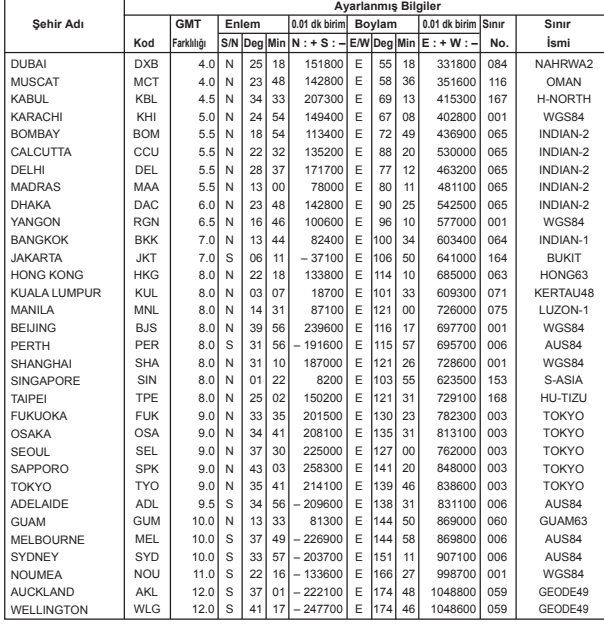

### **SINIR LİSTESİ**

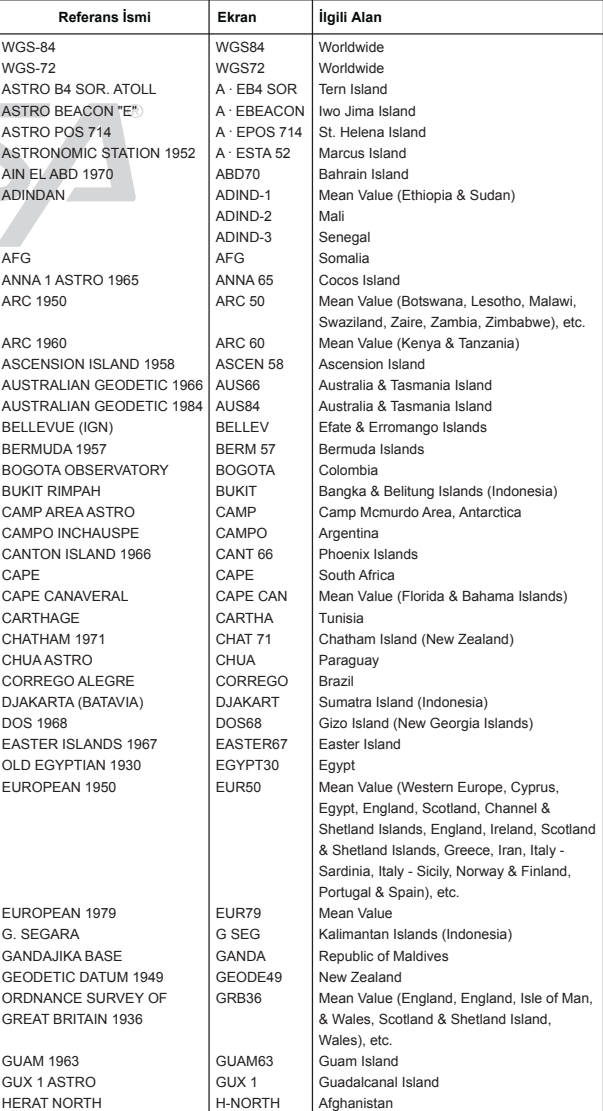

rt. m

w.ersa.co

w w

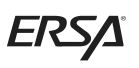

rt. m

w.ersa.co

w w

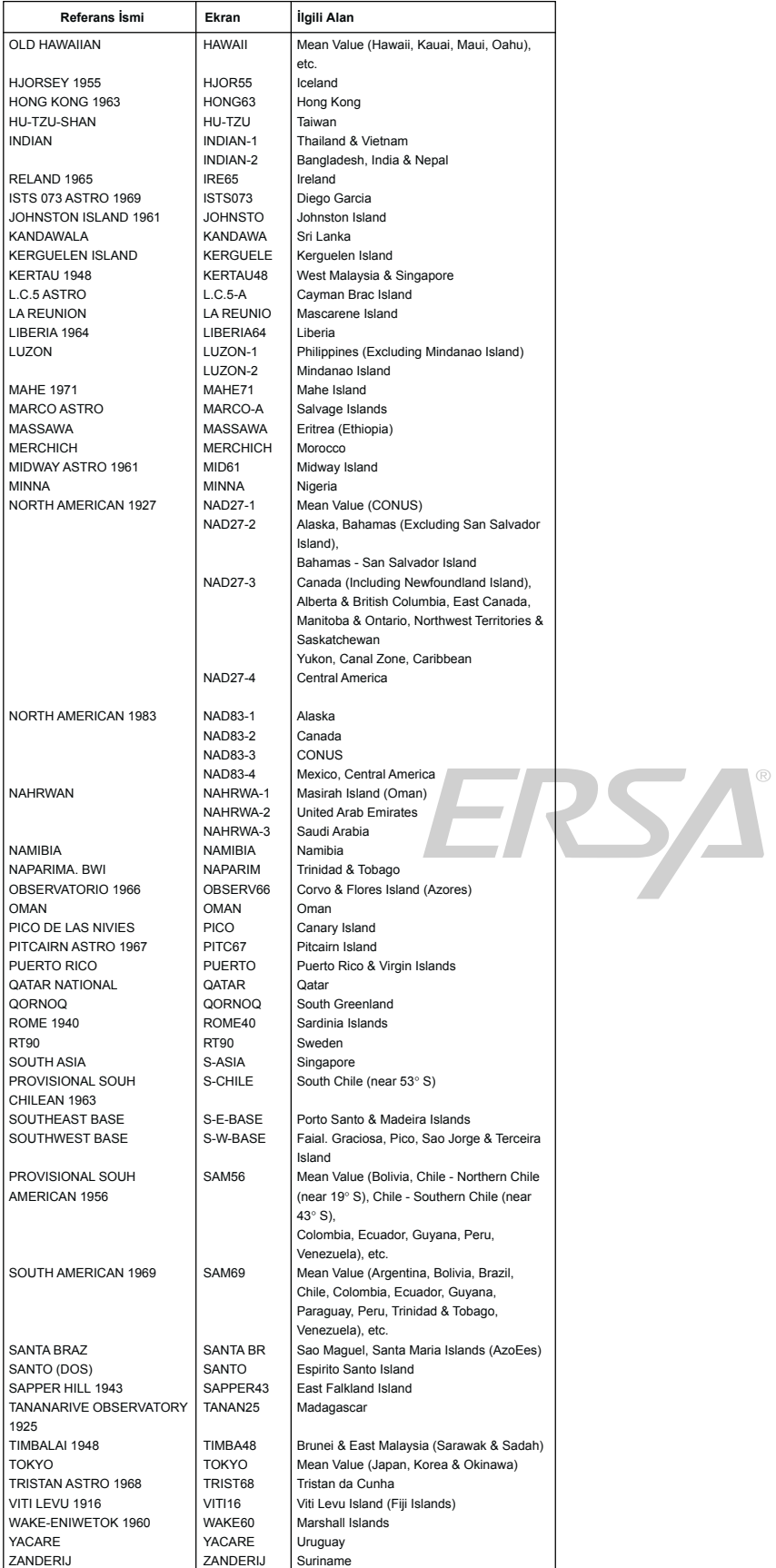

ERSA

### **SINIR LİSTESİ**

Sınır Listesi, daha önceden programlanmış olan isimler ve mekanlardan oluşur. Onları, oldukları gibi kullanabilir ya da "Sınır İsimlerinin Düzeltilmesi ya da Silinmesi"<br>bölümünü kullanarak bu isimleri değiştirebilirsiniz.

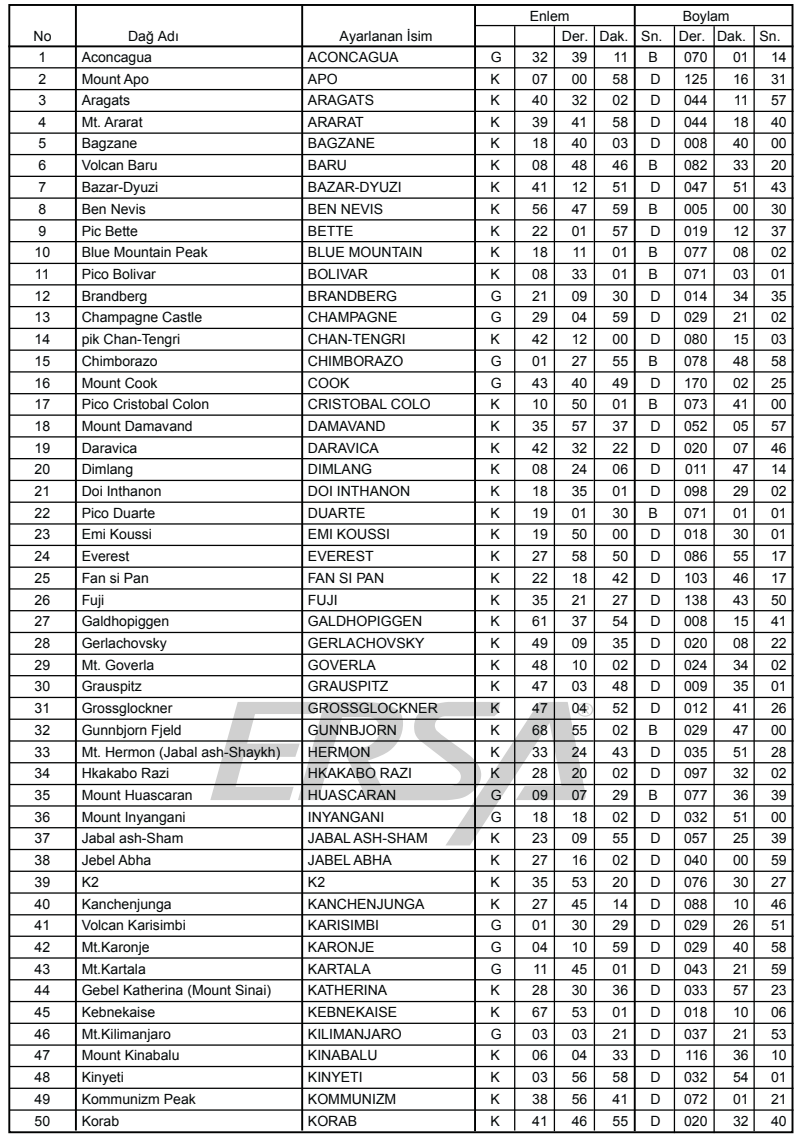

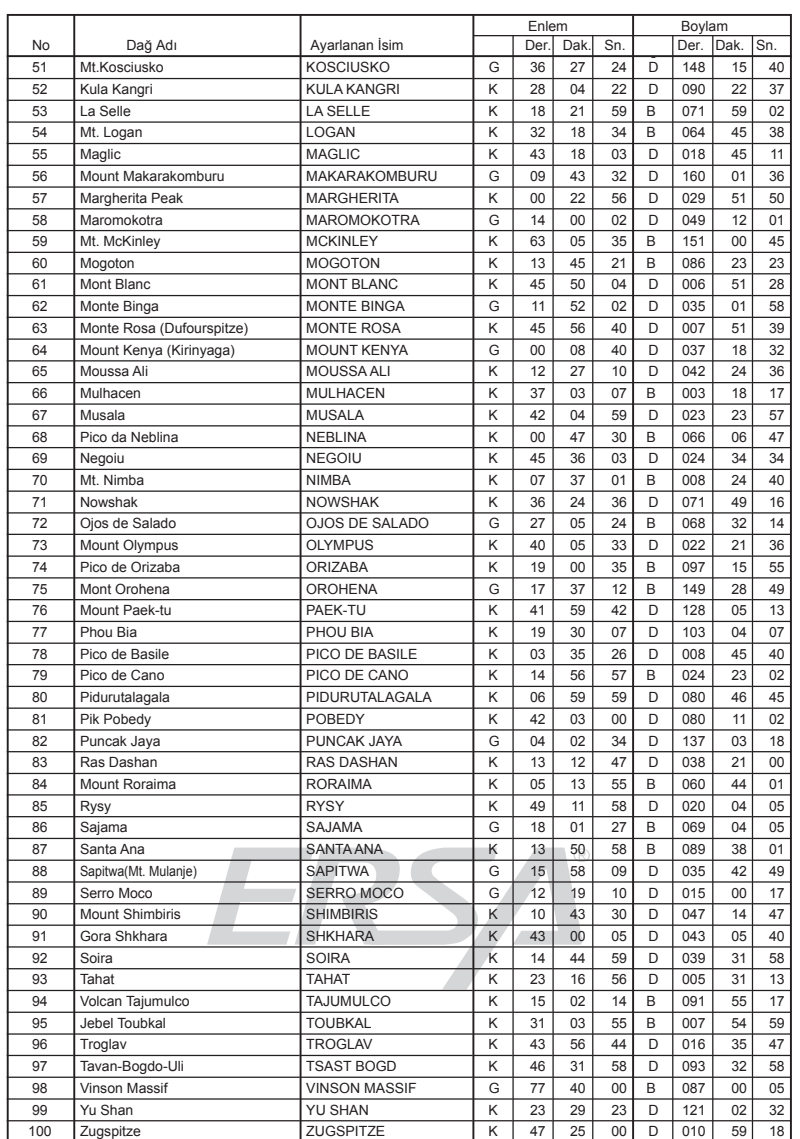

### **1840 NOTLARI**

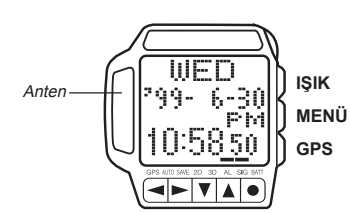

### **GPS Ölçümleriyle İlgili İp Uçları**

Başarılı ölçümler yapamadığınızda ya da GPS ölçümü çok uzun sürdüğünde aşağıdaki maddeleri kontrol ediniz.

- Saatinizin AREA, DATUM, ve TIME ayarları doğru mu?<br>• Xoğun ahsan bir yanıda, çatı da va da gökvüzünü direk • Yoğun ahşap bir yapıda, çatı da ya da gökyüzünü direk olarak
- göremediğiniz bir yerde misiniz? Piliniz çok eski mi?
- 
- Saat ekranında zayıf pil göstergesi var mı? Yüksek gerilim hattı yakınında, cep telefonu olan birinin yanında,
- ya da sinyal alımını engelleyen bir tesis ya da araç yakınında mısınız? Ekranın sol tarafındaki ekran ıslak mı ya da etiketle örtülmüş mü?
- 

#### **GPS Ölçümünde Sorun Giderme**

- 1. Kötü koşullar, sizi uydu ulaşımından alı koyan dış etkenlere bağlıysa
- Başka bir mekana geçip tekrar deneyiniz.
- 2. Halihazırdaki ölçüm noktanız son yaptığınız ölçüm noktanızdan 300km uzaktaysa
	- Saatinizin alan ayarlarını değiştiriniz. Halihazırda bulunduğunuz yere yakın olan daha önce programlanmış bir alan bulamazsanız, manuel olarak halihazırdaki yerinizi yazınız.
- 
- 3. Pil değişiminden ya da pilleri tekrar taktıktan sonra: Saatiniz, ölçüm işlemini tamamlamadan iptal ediyorsa tekrar deneyiniz. 5 dakika boyunca başarılı bir ölçüm gerçekleştiremezseniz, halihazırdaki
- ölçümü iptal edip, tekrar deneyiniz. 4. Uzun bir zaman GPS ölçümü yapılmadıysa
- Saatiniz, ölçüm işlemini tamamlamadan iptal ediyorsa tekrar deneyiniz.

### **Zaman İşleyişi Modu Ekranına Dönüş**

Geri nasıl döneceğinizi bilmediğiniz bir ekranla karşılaşırsanız, Zaman İşleyişi ya da Alarm Moduna gelene dek aşağıdaki işlemleri takip ediniz. Önce 1. basamağı deneyiniz, işe yaramazsa 2. basamağı deneyiniz. Halen Zaman İşleyişi ya da Alarm Moduna gelmediyseniz 3. basamağı uygulayınız. 1. Basamak: **GPS** tuşuna basınız.

- 2. Basamak: Aynı anda **LIGHT** , **MENU** , ve **GPS** tuşlarına basınız, sonra tekrar **GPS** tuşuna basınız.
- 
- 2. Basamak: ▼tuşuna 2 kez basınız, sonra da **GPS** tuşuna basınız.<br>• Zaman İşleyişi Modunda geldikten sonra **MENU** tuşuna basarak Menü ekranının
- görüntülendiğinden emin olunuz. Menü Ekranındayken tekrar **GPS** tuşuna basarak Zaman İşleyişi Moduna dönebilirsiniz.